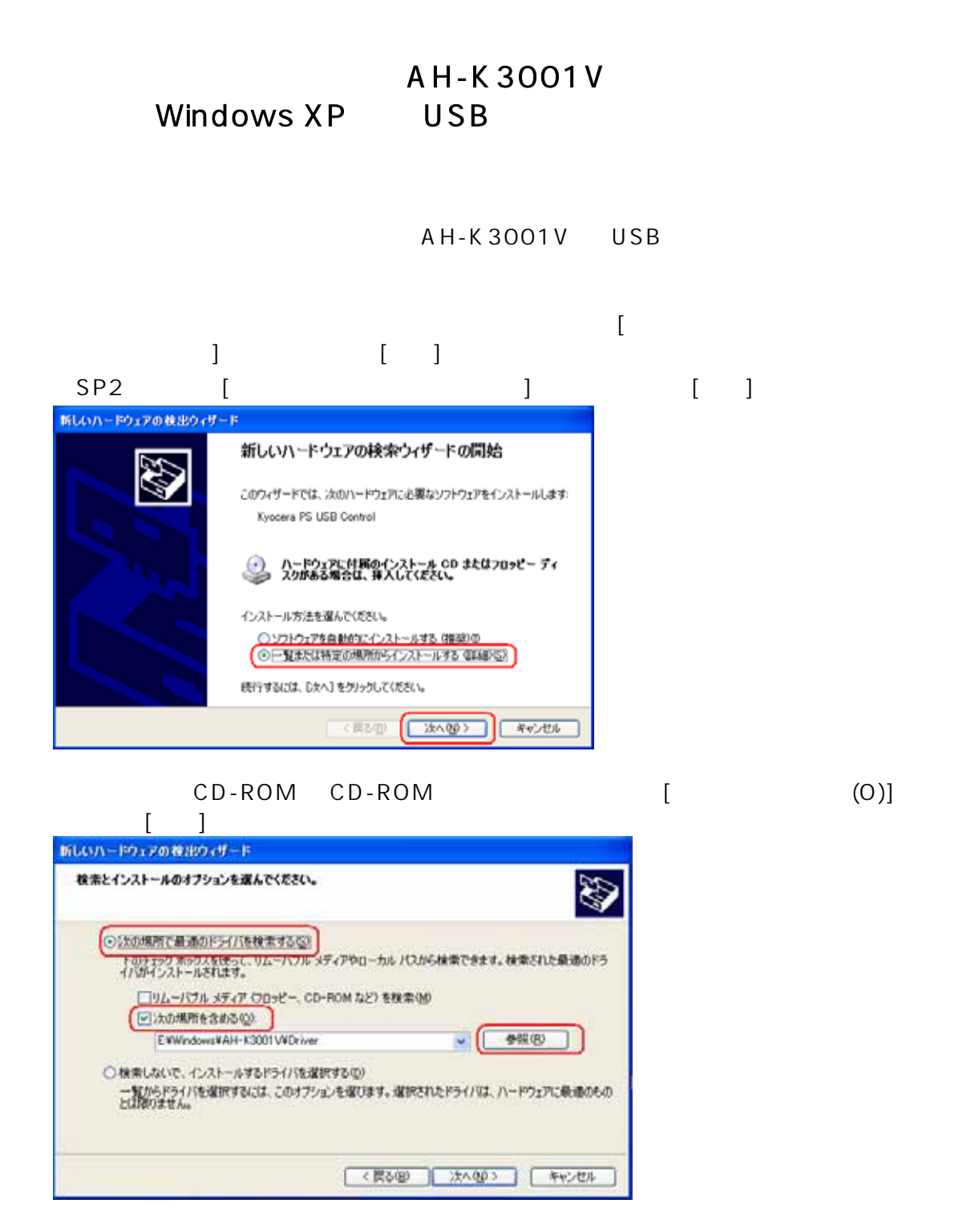

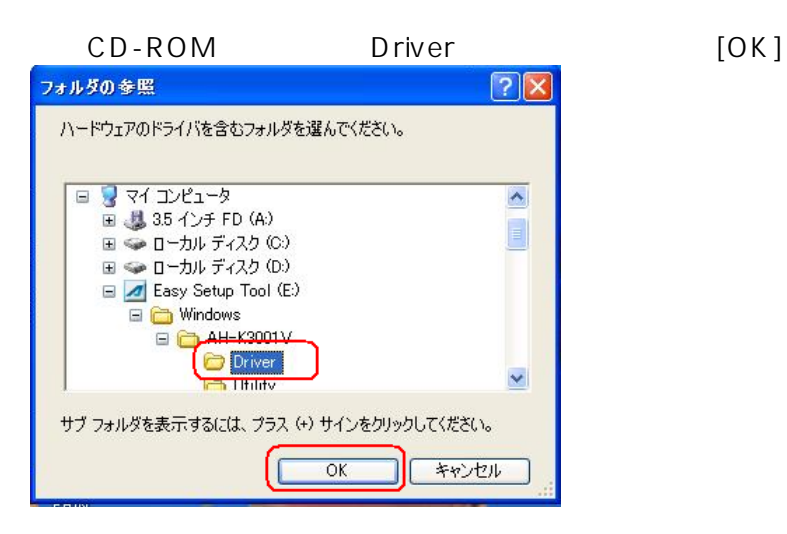

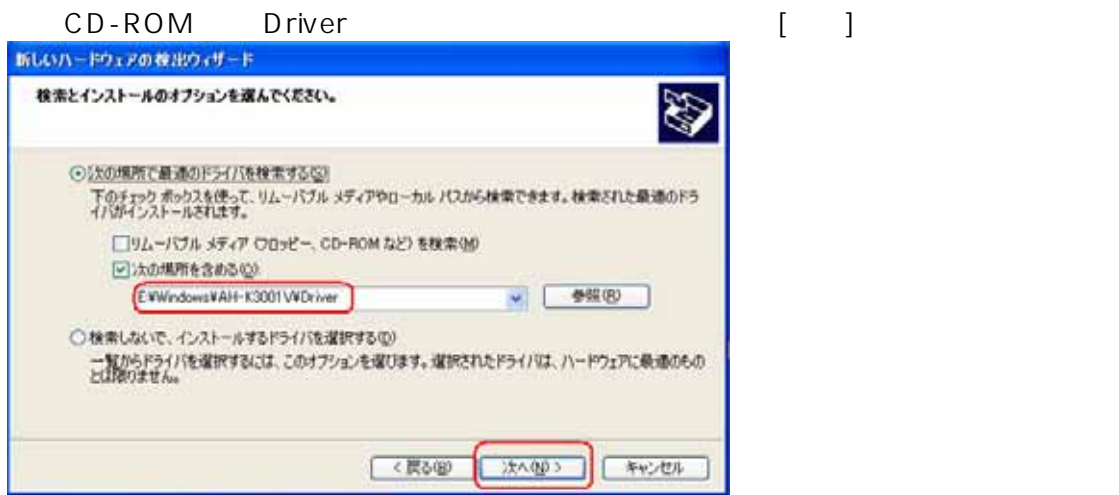

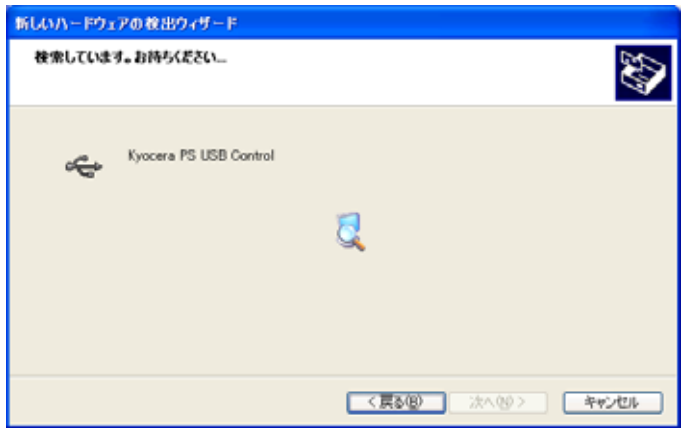

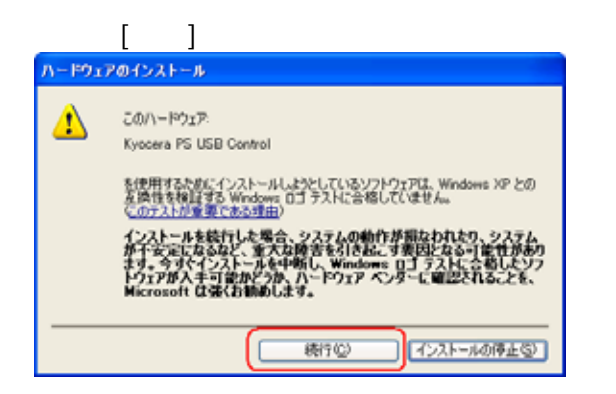

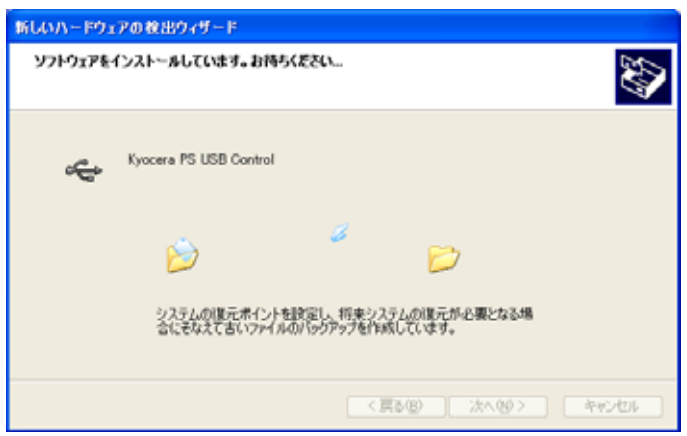

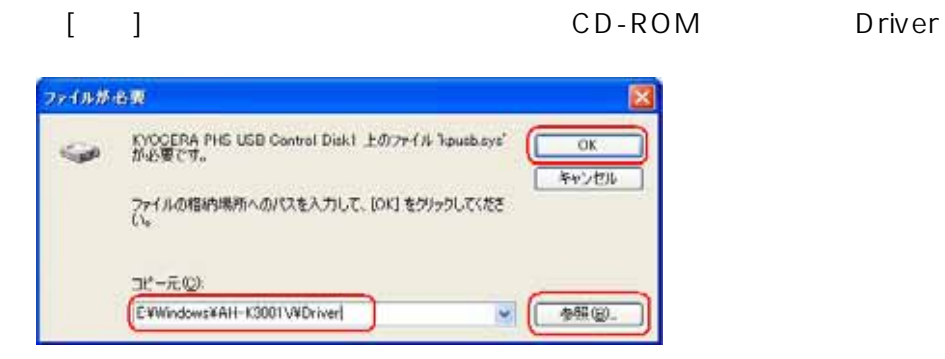

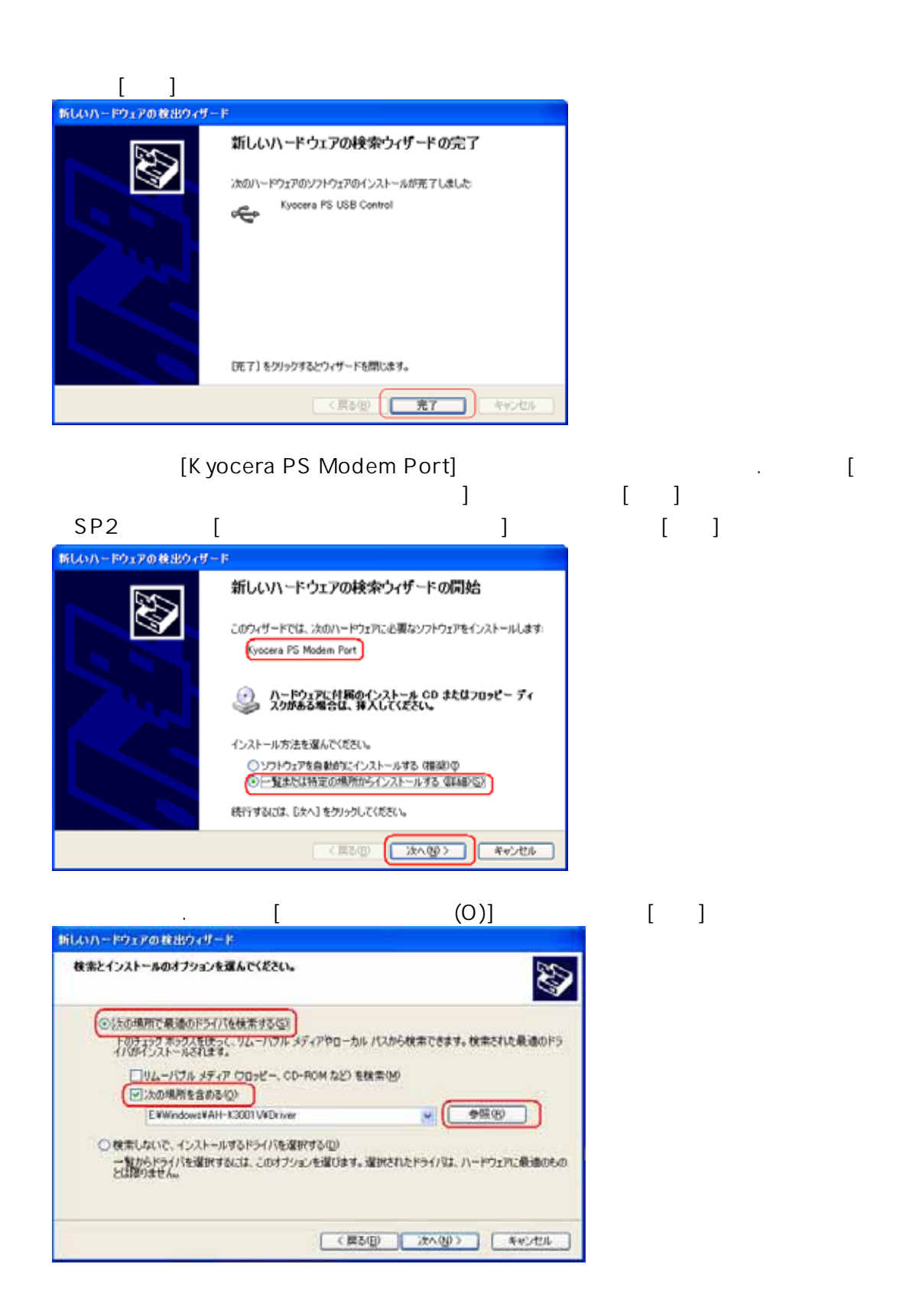

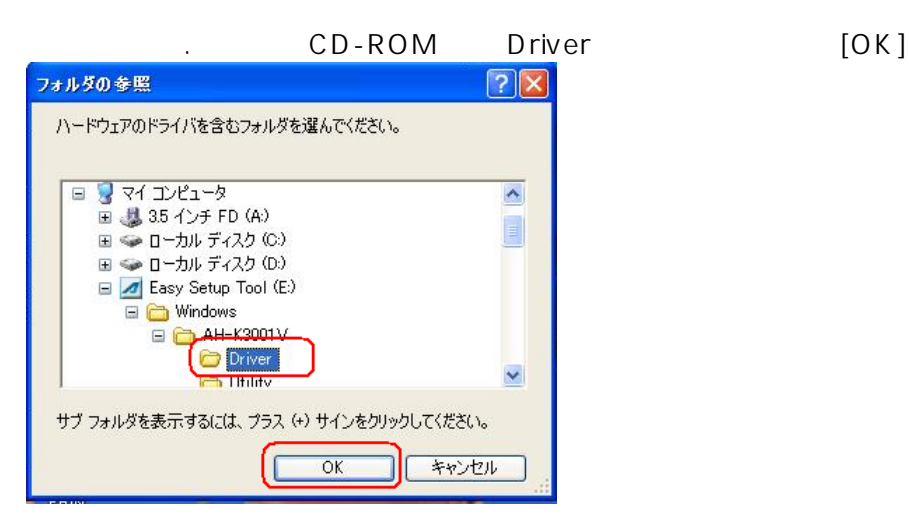

1. CD-ROM Driver 2. Primary 2. Primary 2. Primary 2. Primary 2. Primary 2. Primary 2. Primary 2. Primary 2. Pr

新しいハードウェアの養出ウィザード 検索とインストールのオフションを選んでください。 Ø ○状の場所で最適のドライバを検索する(S) り欠の場所で最適のドライバを検索する[<u>5]</u><br>|下のチェック ボックスを使って、リムーバブル メディアやローカル パスから検索できます。検索をれた最適のドラ<br>イバがインストールされます。 □リムーバブル メディア ウロッピー、CD-ROM など) を検索(M) □汰の場所を含める() EWW ndows VAH-K3001 VVDriver ↓ | 参照(B) ○検索しないで、インストールするドライバを選択する() )検索しないで、インストールするドライバを選択する①)<br>-一覧からドライバを選択するには、このナプションを選びます。選択されたドライバは、ハードウェアに吸煙のもの<br>とは限りません。 (《関る(B) ■ 次へ(1) ■ キャンセル

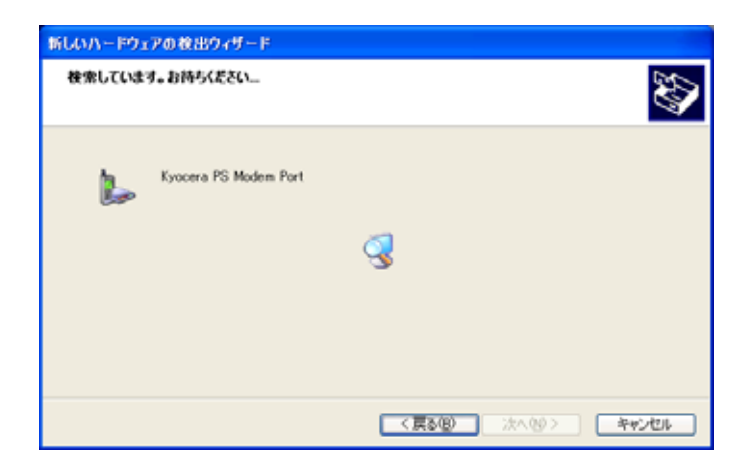

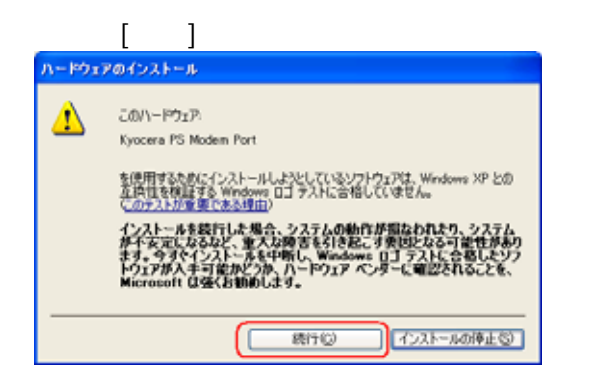

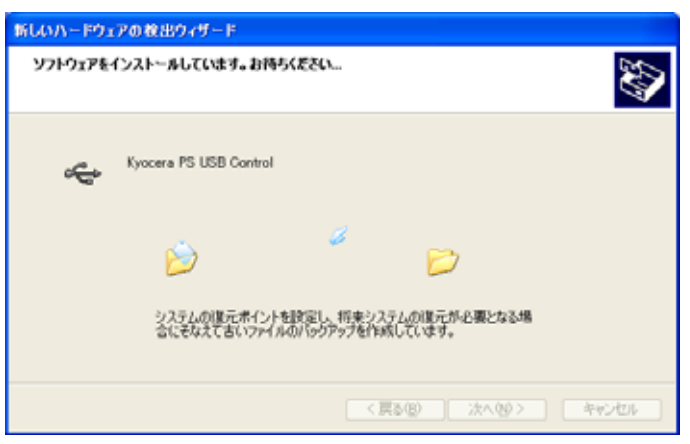

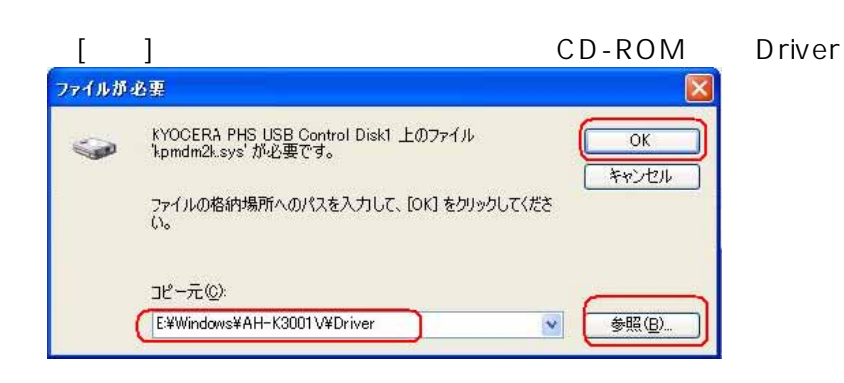

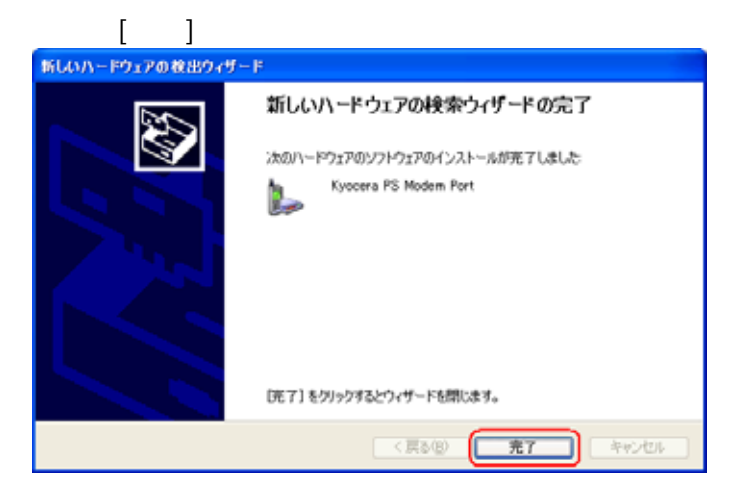

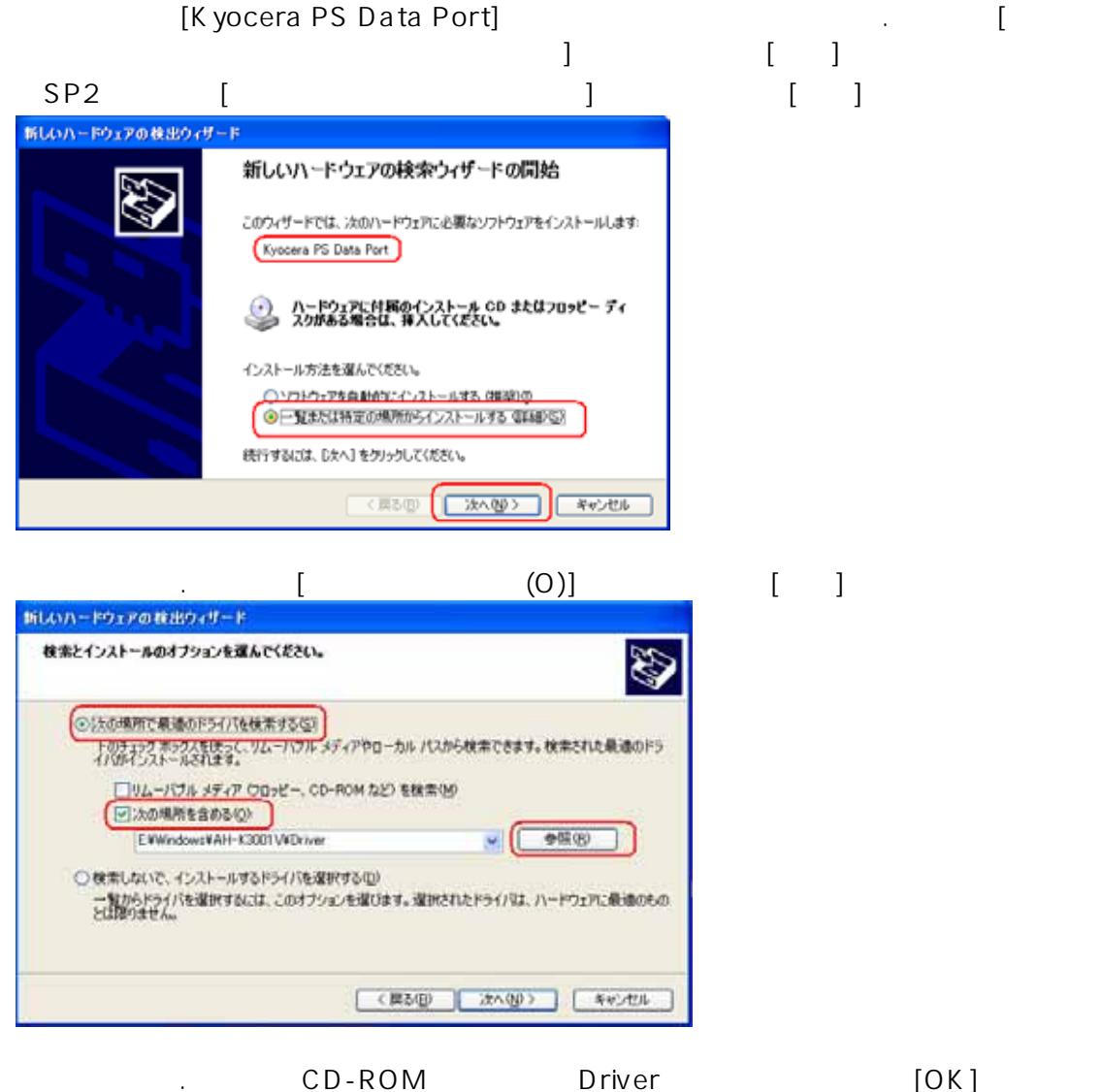

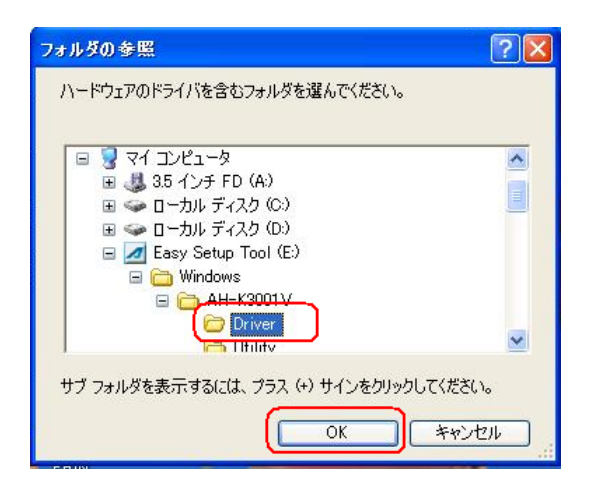

#### 23. CD-ROM Driver 23. Extending the CD-ROM Driver 23.

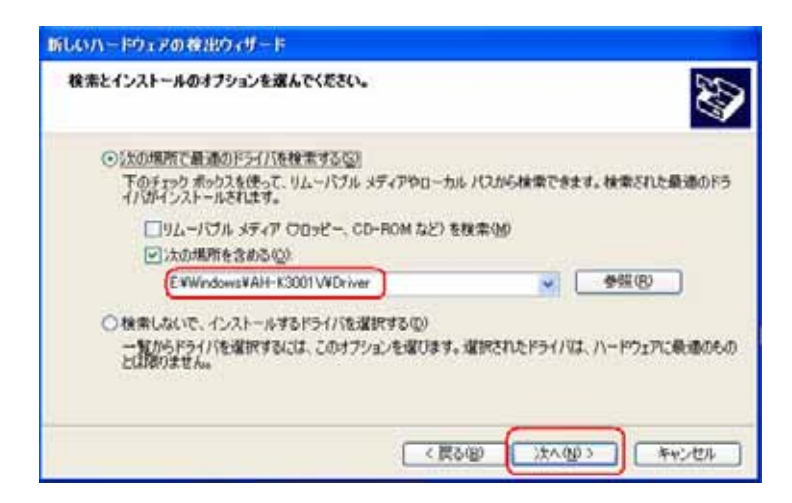

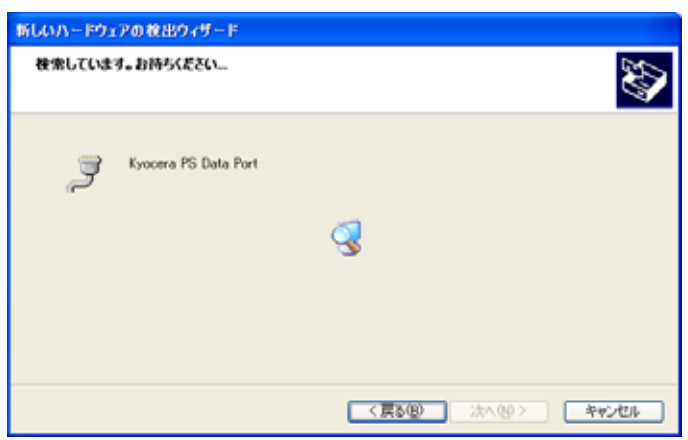

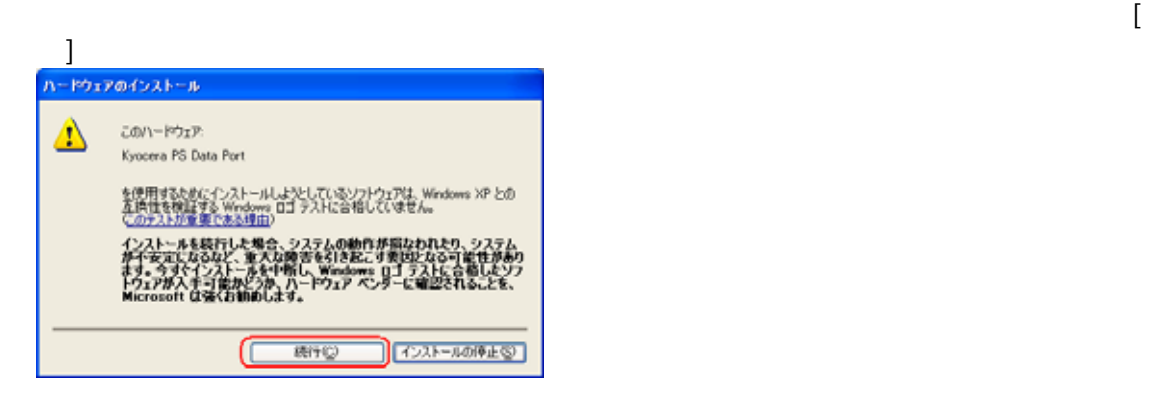

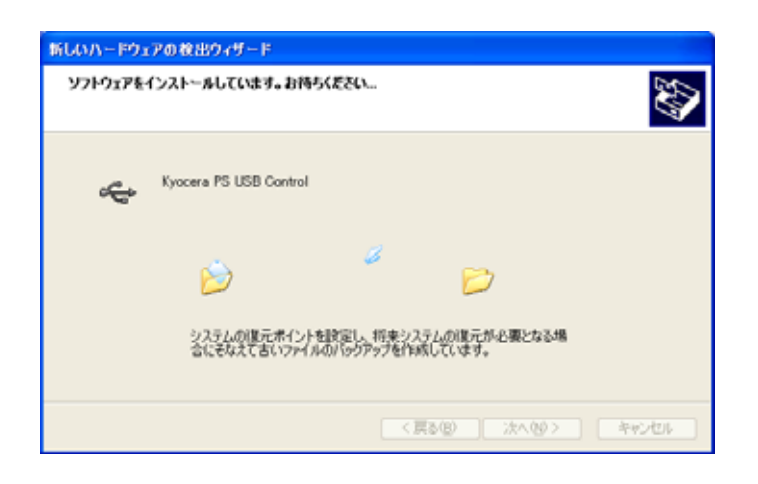

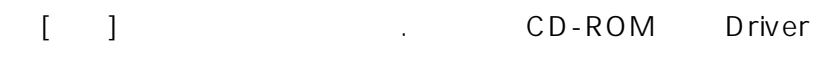

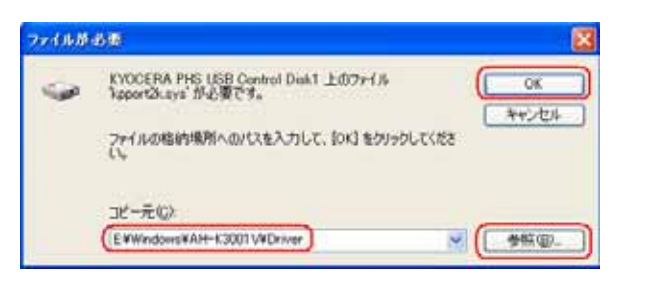

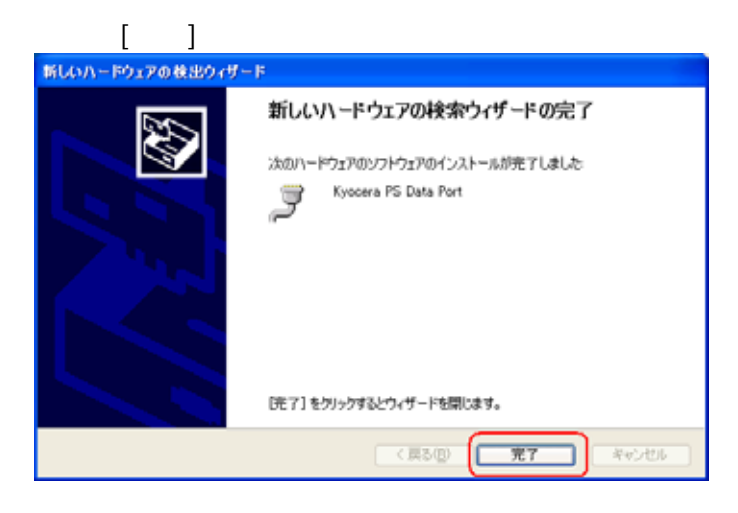

### Windows XP

1.AH-K3001V しょうしゃ USB しょうしょう AH-K3001V

 $\begin{bmatrix} 1 & 0 & 1 \end{bmatrix}$ 

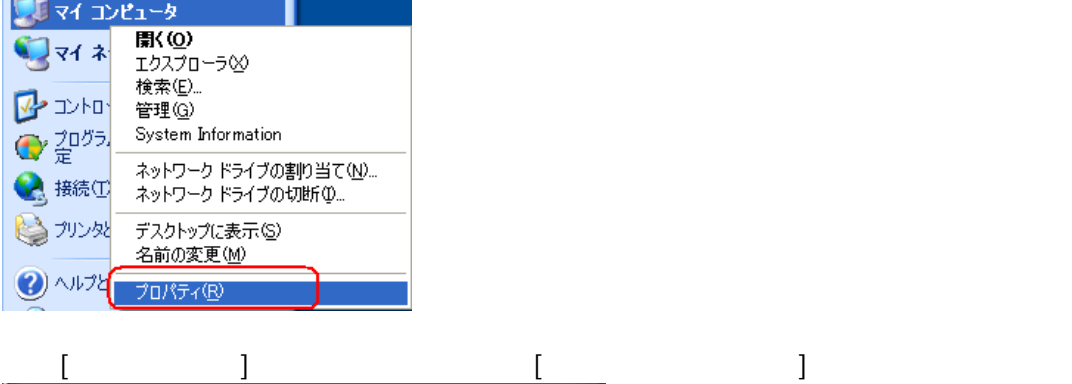

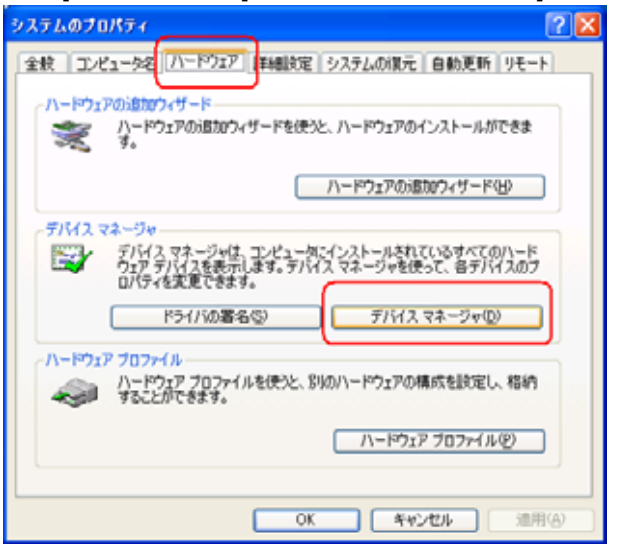

#### USB(Universal Serial Bus) COM LPT Kyocera PS USB control Kyocera

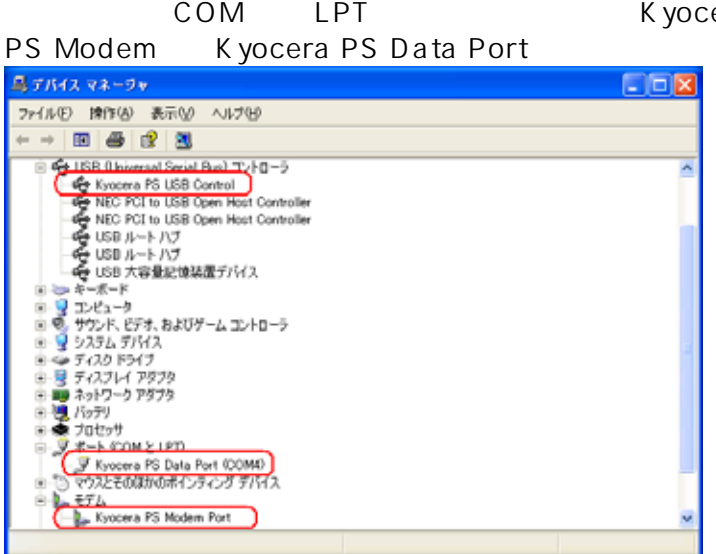

[  $\Box$  [Modem driver for K yocera PS] COSB (Universal Serial Bus)) [USB  $\qquad$ ]

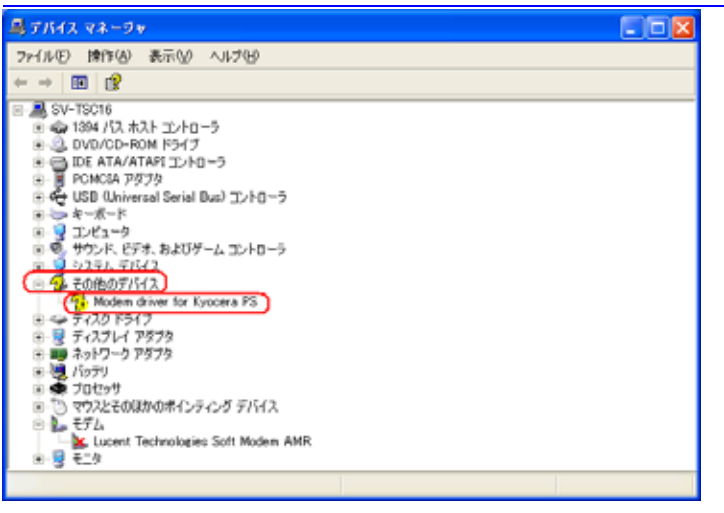

#### 1.AH-K3001V しょうしゃ しょうしゃ しょうしょく しょうしょく しょうしょく AH-K3001V

2.マイコンピュータを右クリックするとメニューが出ます。[プロパティ]をクリックして

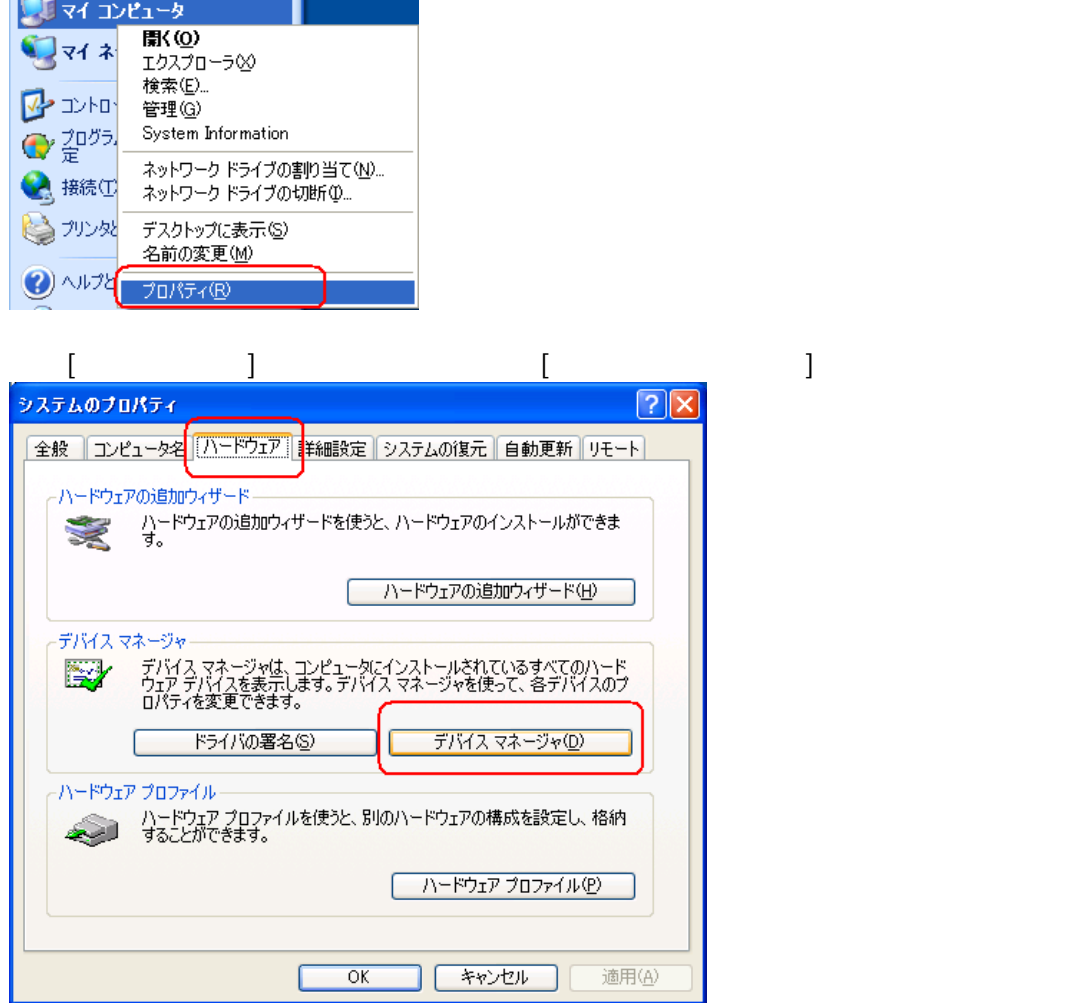

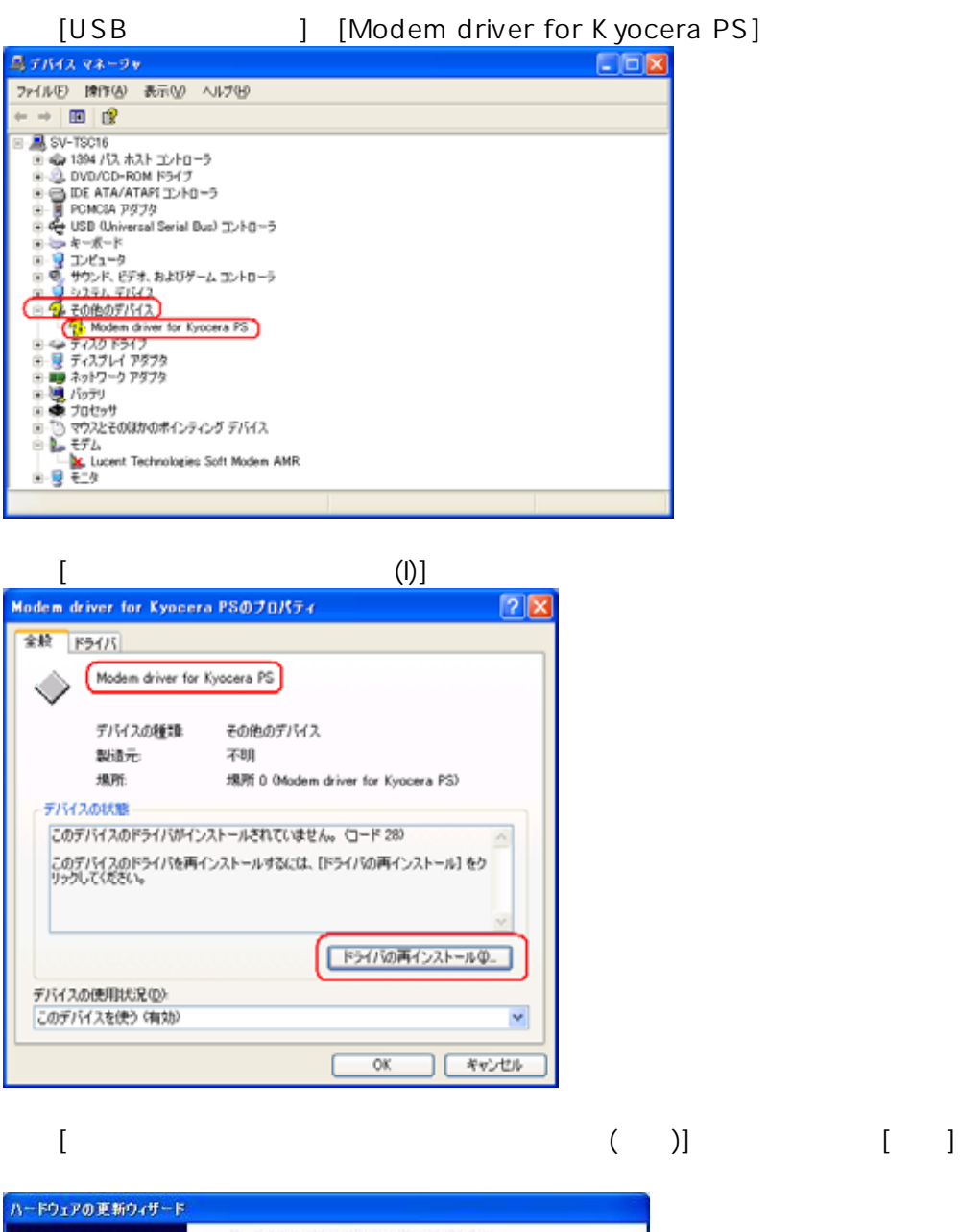

ハードウェアの更新ウィザードの開始 **AB** このウィザードでは、次のハードウェアに必要なソフトウェアをインストールします Modem driver for Kyocera PS ● ハードウェアに付属のインストール CD またはフロッピー ディ<br>スクがある場合は、挿入してください。 インストール方法を選んでください。 ○ソフトウェアを自動的にインストールする (推奨)の<br>◎ 一覧または特定の場所がらインストールする (詳細)(S) 続行するには、じ欠へ]をクリックしてください。 <反る(B) (法へ(M)> キャンセル

Windows XP USB

# AH-K3001V

### $W$ indows2000 USB

AH-K3001V USB

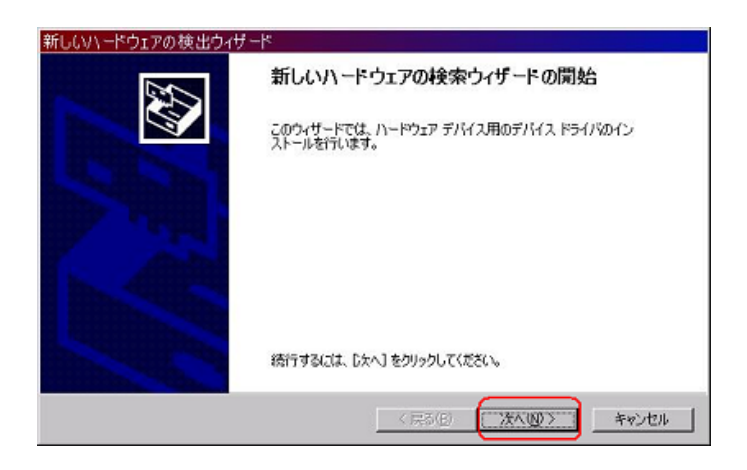

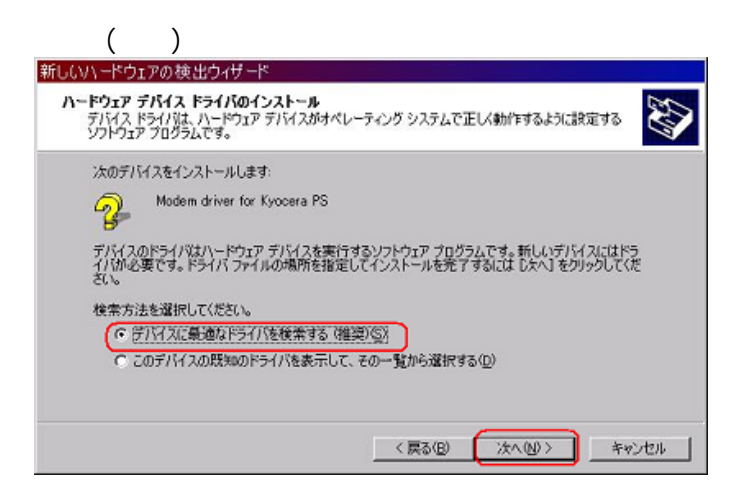

CD-ROM CD-ROM

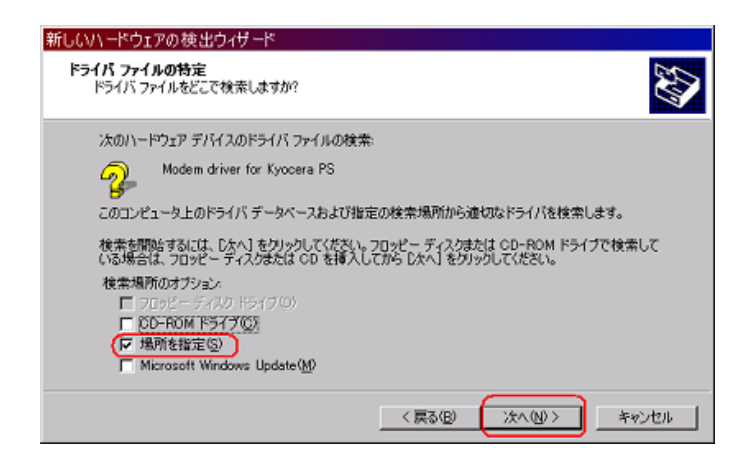

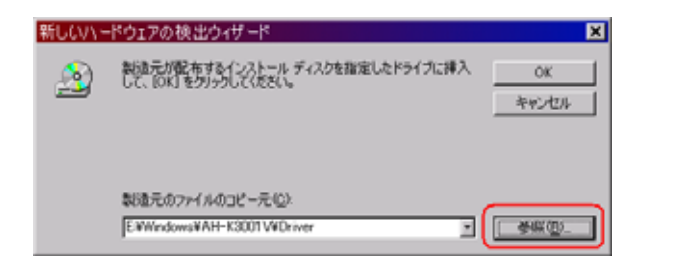

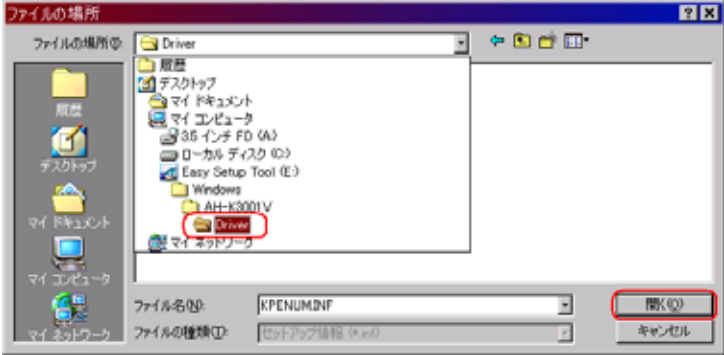

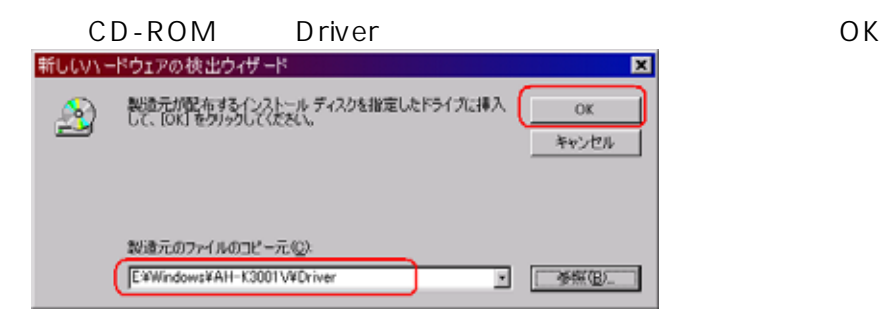

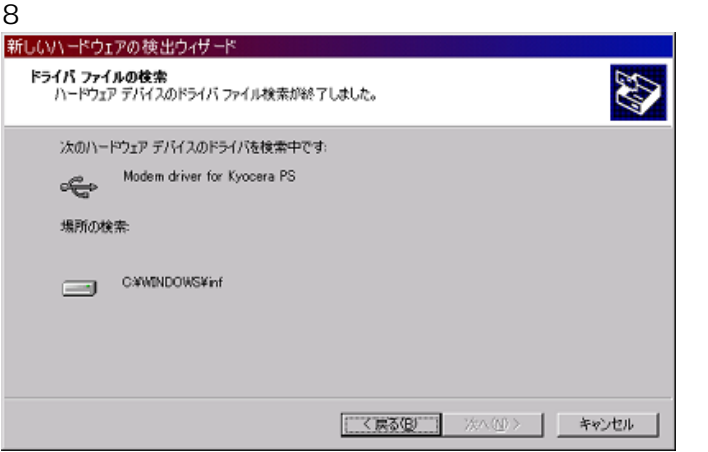

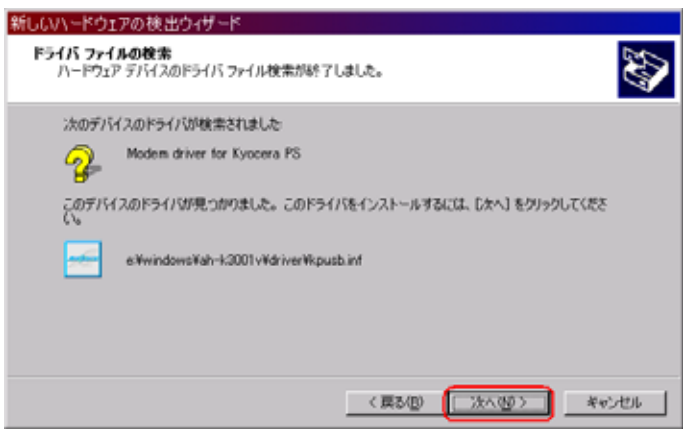

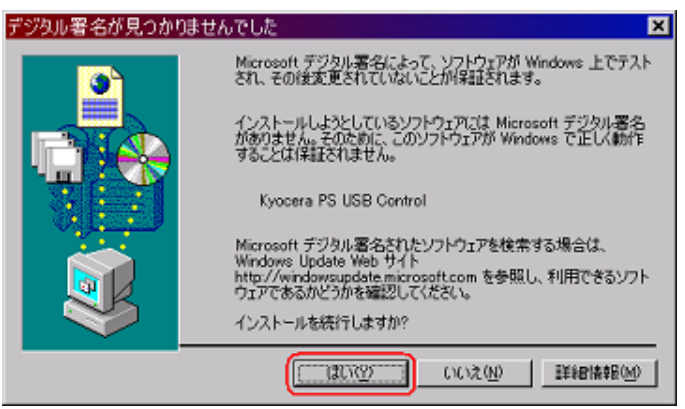

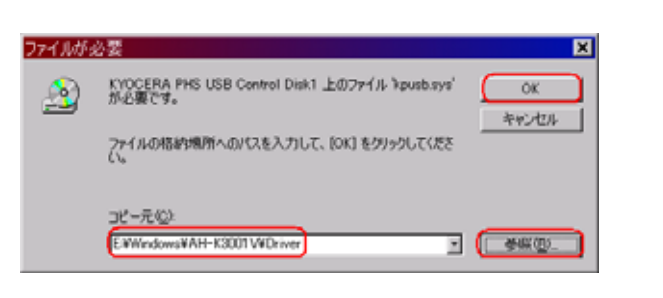

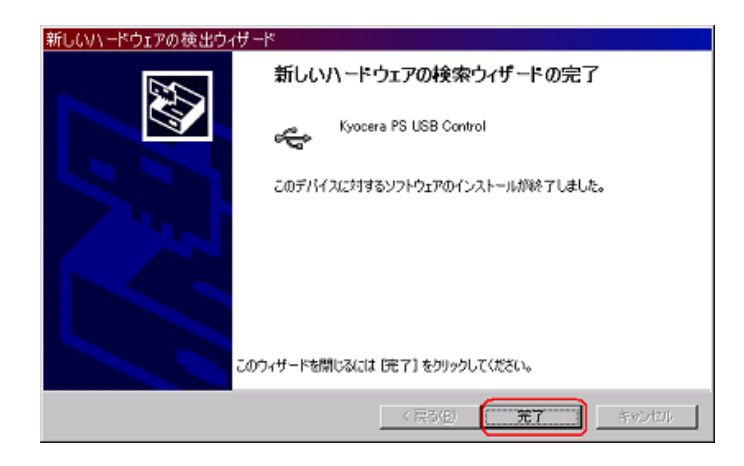

13.Kyocera PS Modem Port [  $\Box$ ]

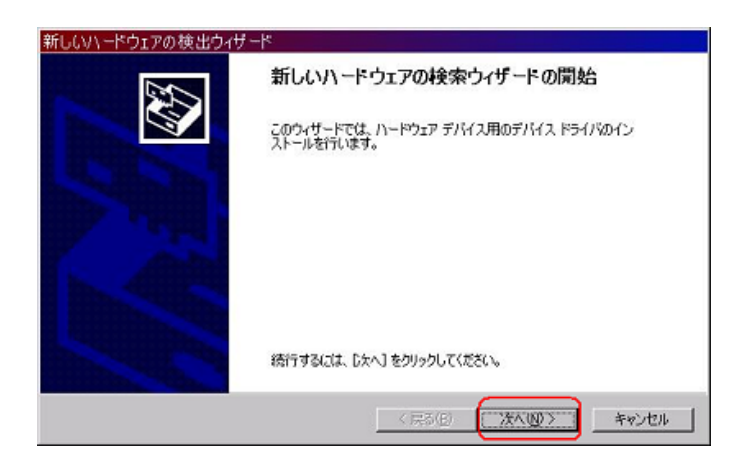

 $14.5.21\pm0.21$ 

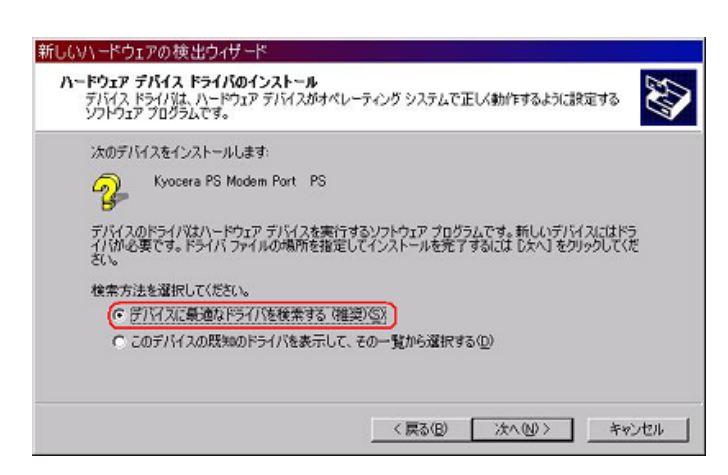

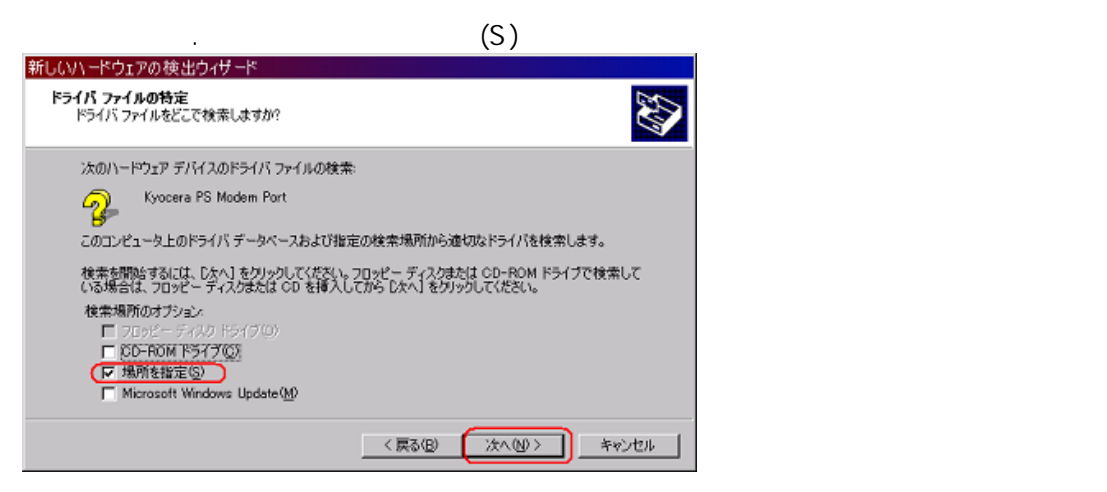

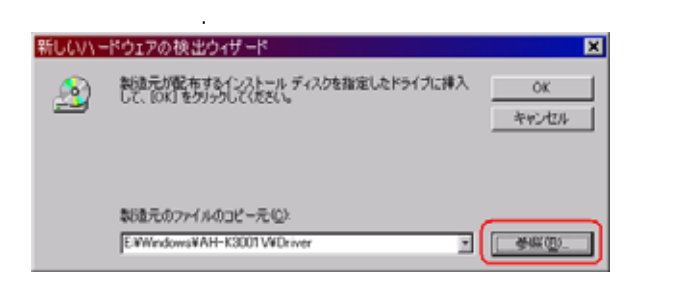

#### 17.手順6.と同様に[ファイルの場所]で CD-ROM ドライブの Driver フォルダを指定

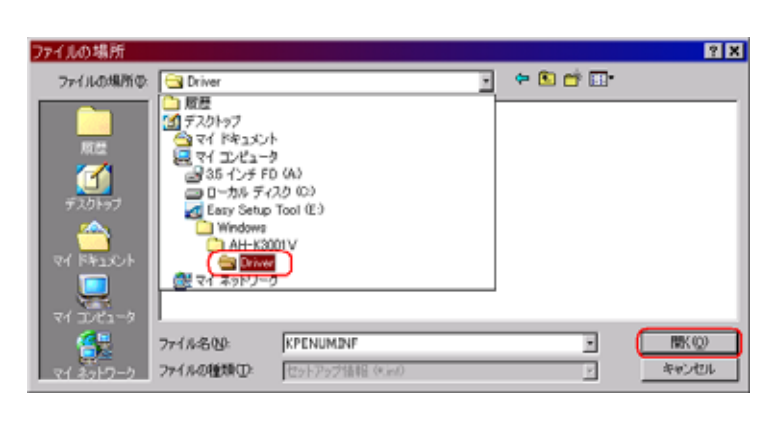

08.CD-ROM Driver 20.CD-ROM Driver 20.CD-ROM 新しいハードウェアの検出ウィザード  $\overline{\mathbf{z}}$ 製造元が配布するインストール ディスクを指定したドライブに挿入<br>して、[OK] をクリックしてください。  $\Delta$ **OK** キャンセル 製造元のファイルのコピー元(C): EWWindows¥AH-K3001V¥Driver □ 【 参照(B)

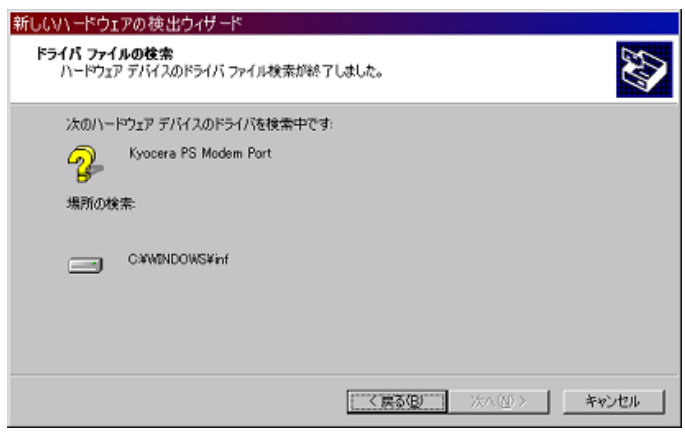

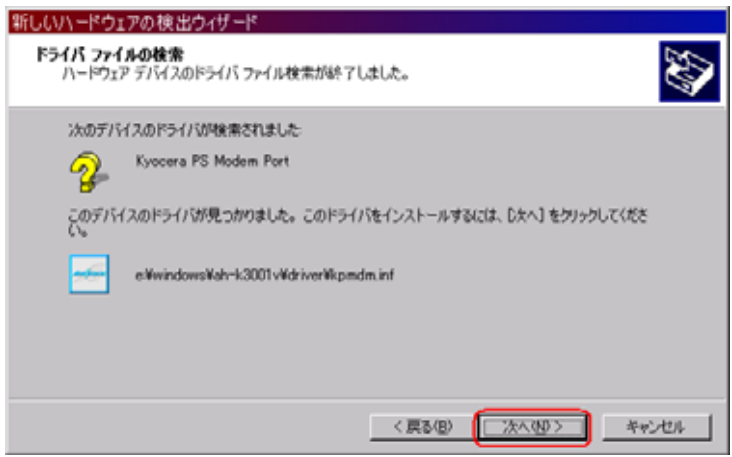

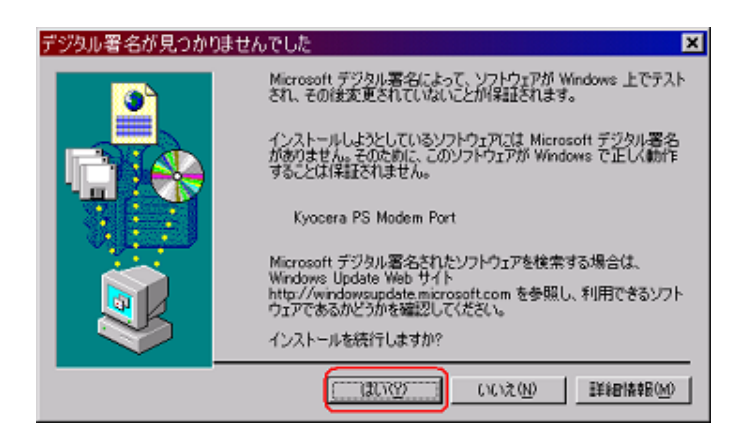

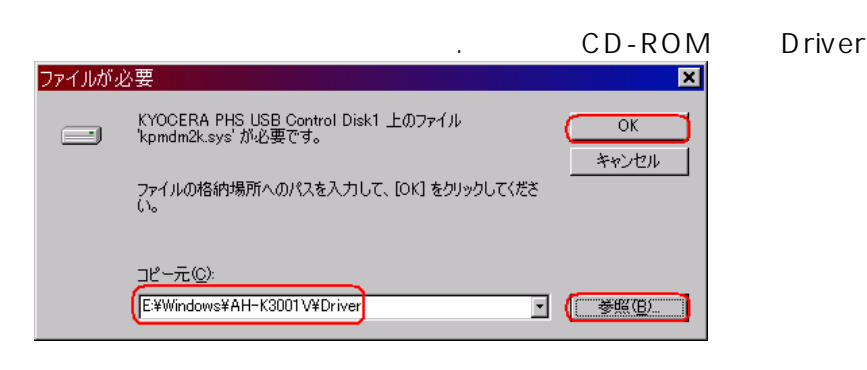

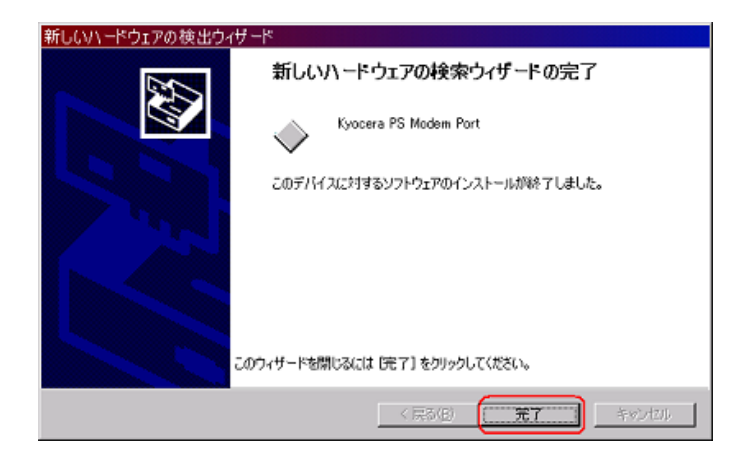

#### Kyocera PS Data Port

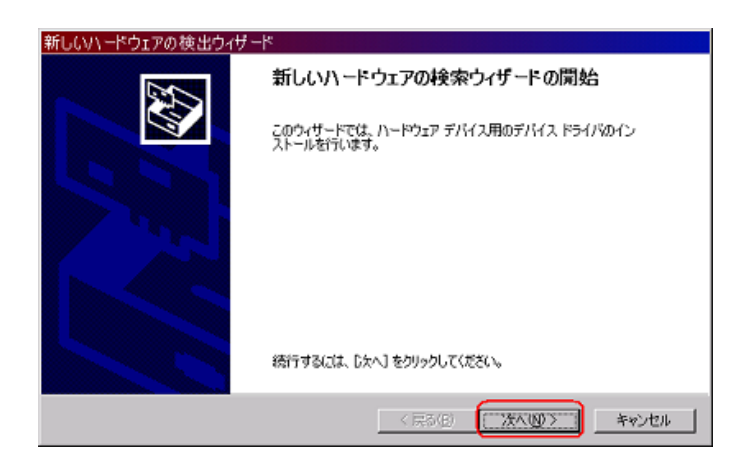

 $25.5$   $($  and  $($  and  $($   $)$   $($   $)$   $($   $)$   $($   $)$   $($   $)$   $($   $)$   $($   $)$   $($   $)$   $($   $)$   $($   $)$   $($   $)$   $($   $)$   $($   $)$   $($   $)$   $($   $)$   $($   $)$   $($   $)$   $($   $)$   $($   $)$   $($   $)$   $($   $)$   $($   $)$   $($   $)$   $($   $)$   $($   $)$ 

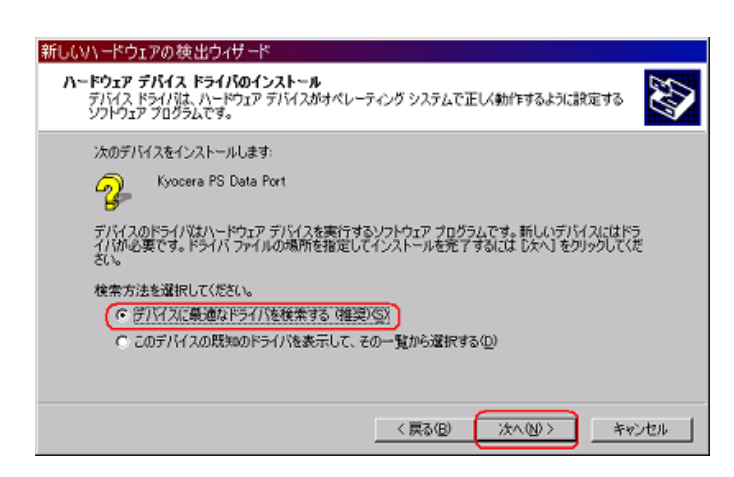

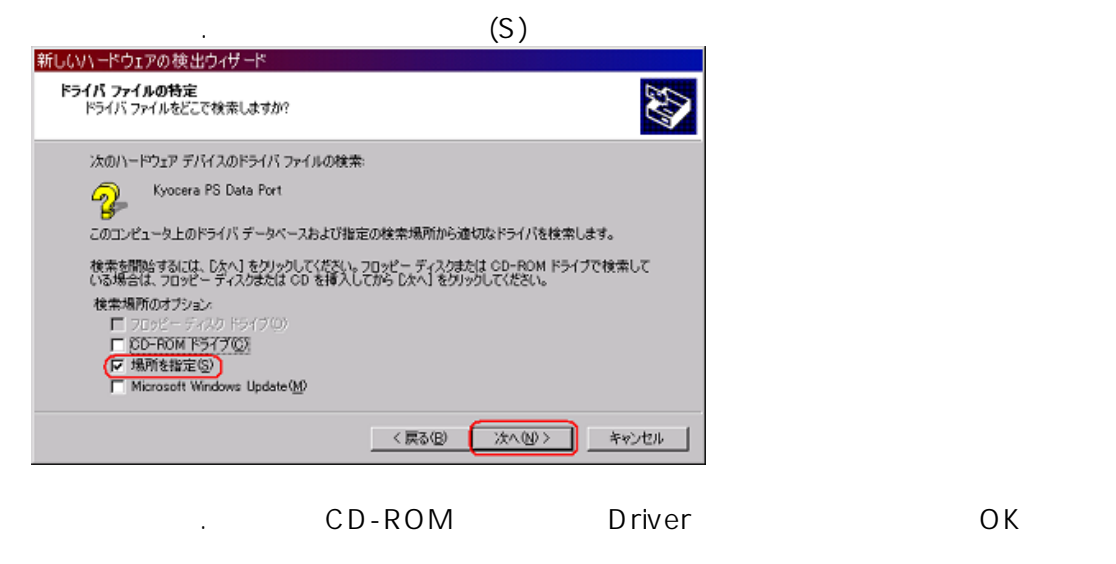

新しいハードウェアの検出ウィザード  $\blacksquare$ 製造元が配布するインストールディスクを指定したドライブに挿入<br>して、IOK」をクリックしてください。 ⚠  $\mathsf{OK}$ キャンセル 製造元のファイルのコピー元(C) EWWindowsWAH-K3001WDriver  $\mathbb{E}\left[\begin{smallmatrix} 0 & \frac{1}{2} & \frac{1}{2} & \frac{1$ 

28. February 28. Solomon CD-ROM Driver

ファイルの場所  $R$ ファイルの場所の Gil Driver  $O$   $O$   $O$   $H$ च **③ Driver<br>△ 5 カカトラフ<br>● マイドキュメット<br>● タイトンセーク<br>● の コーカル ディスク (2)<br>● コーカル ディスク (2)<br>● コーカル ディスク (2)<br>● コーカル ディスク (2)<br>● コーカル イエング<br>● コール (4)** 图 74 不对 KPENUMINE ファイル名(N): E **RK 00** ファイルの種類(D) セットアップ情報 (Kind) キャンセル R  $-6$ 

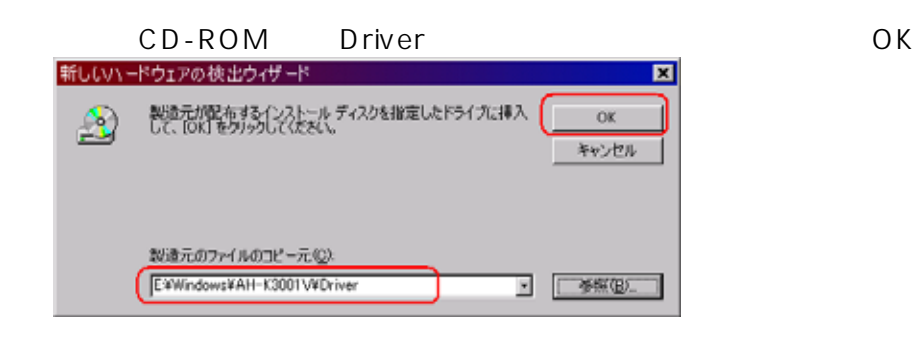

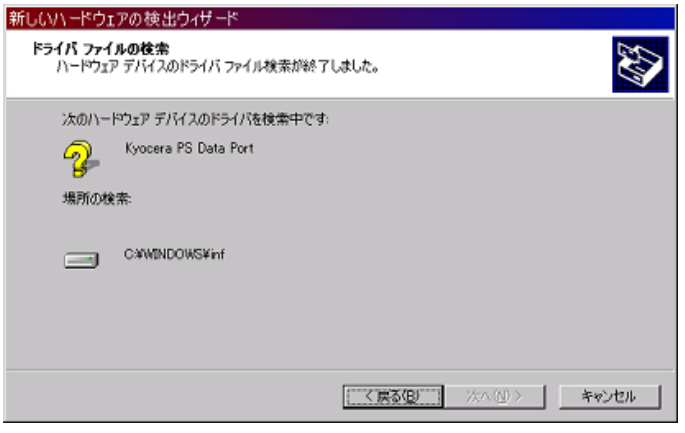

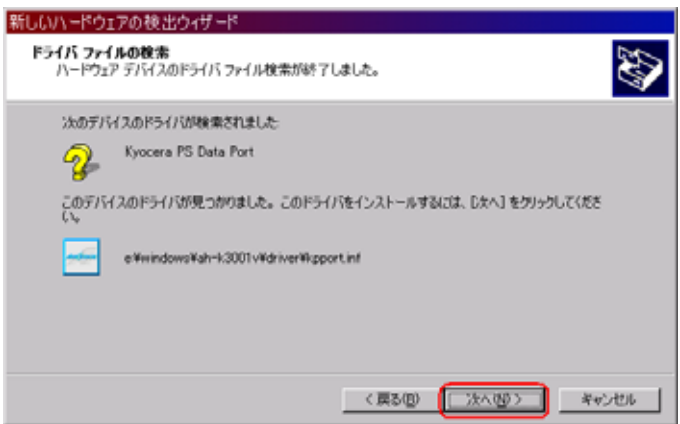

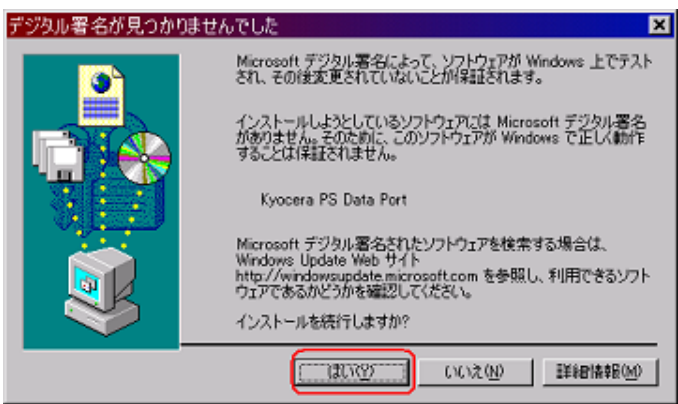

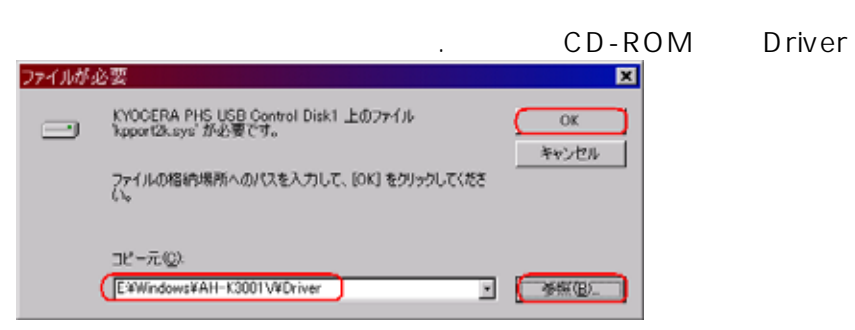

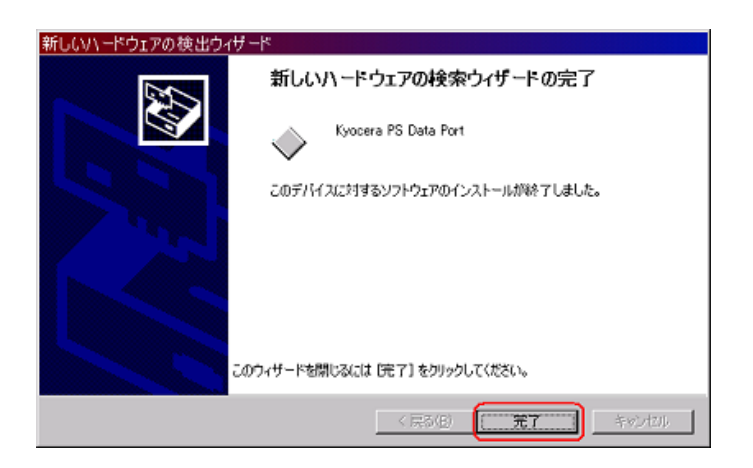

#### 1.AH-K3001V B 2.AH-K3001V B 2.AH-K3001V AH-K3001V

2.マイコンピュータを右クリックするとメニューが出ます。[プロパティ]をクリックして

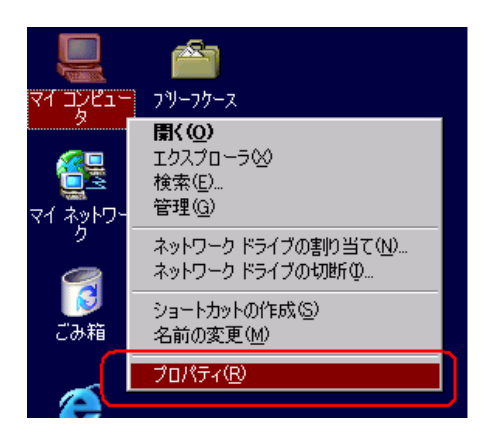

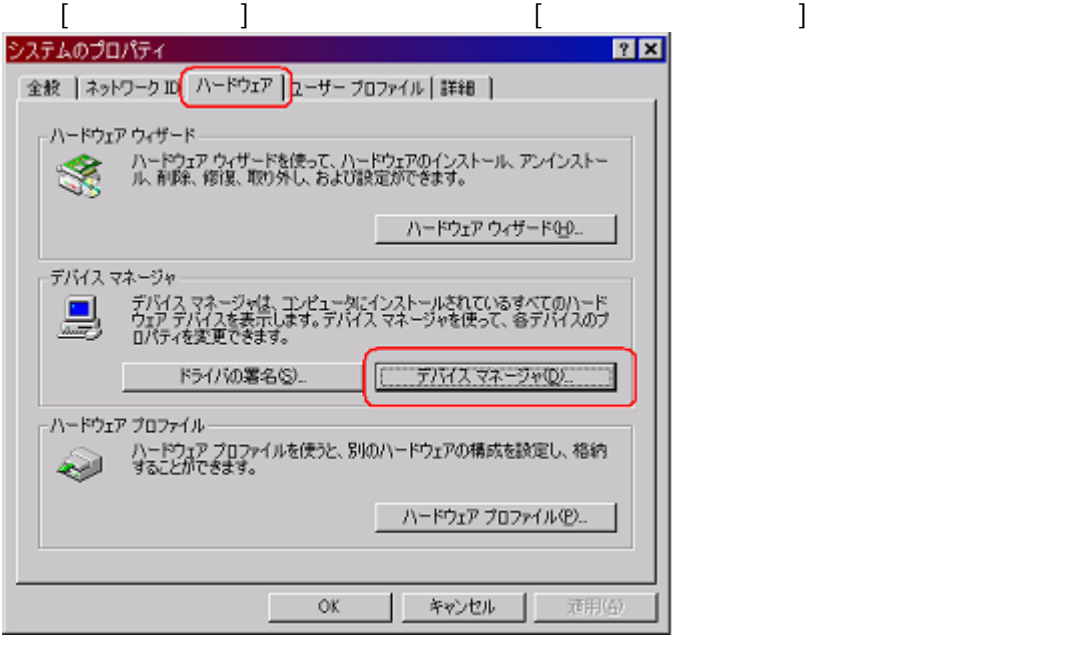

## USB(Universal Serial Bus)

COM LPT Kyocera PS USB control Kyocera

 $\blacktriangle$ 

⊣

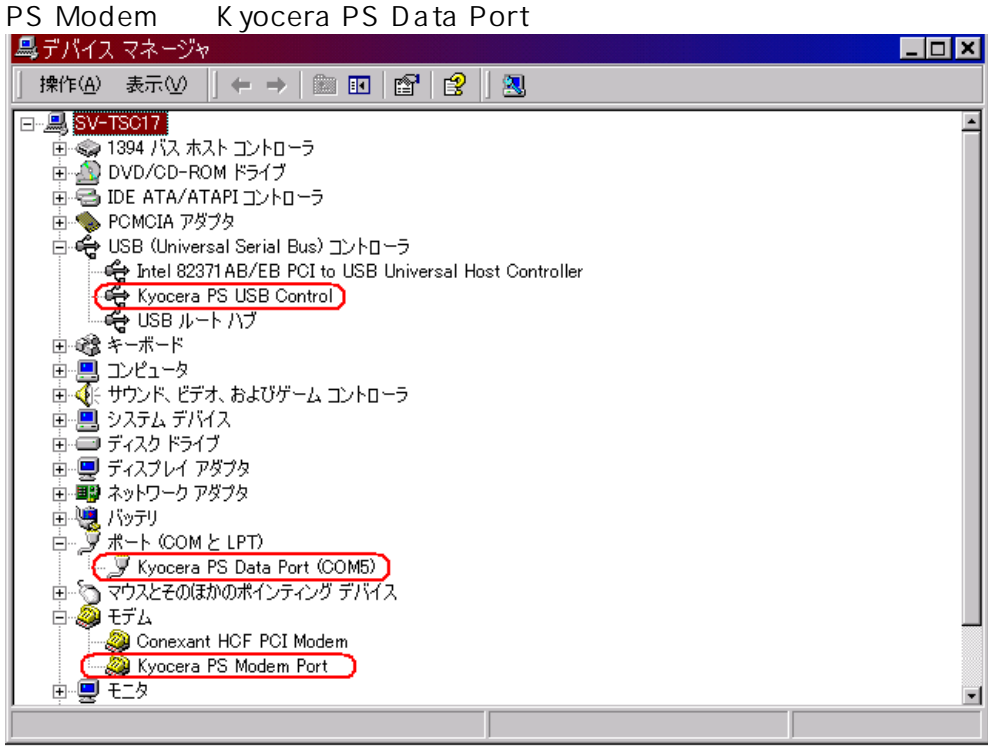

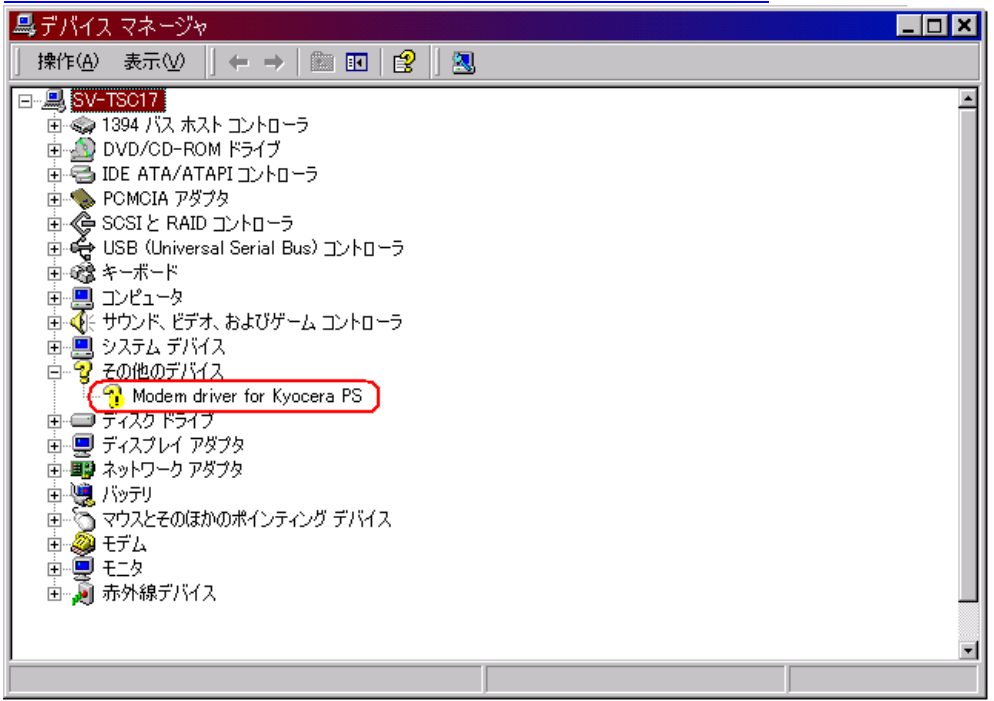

#### 1.AH-K3001V USB USB AH-K3001V

S フツーフケース

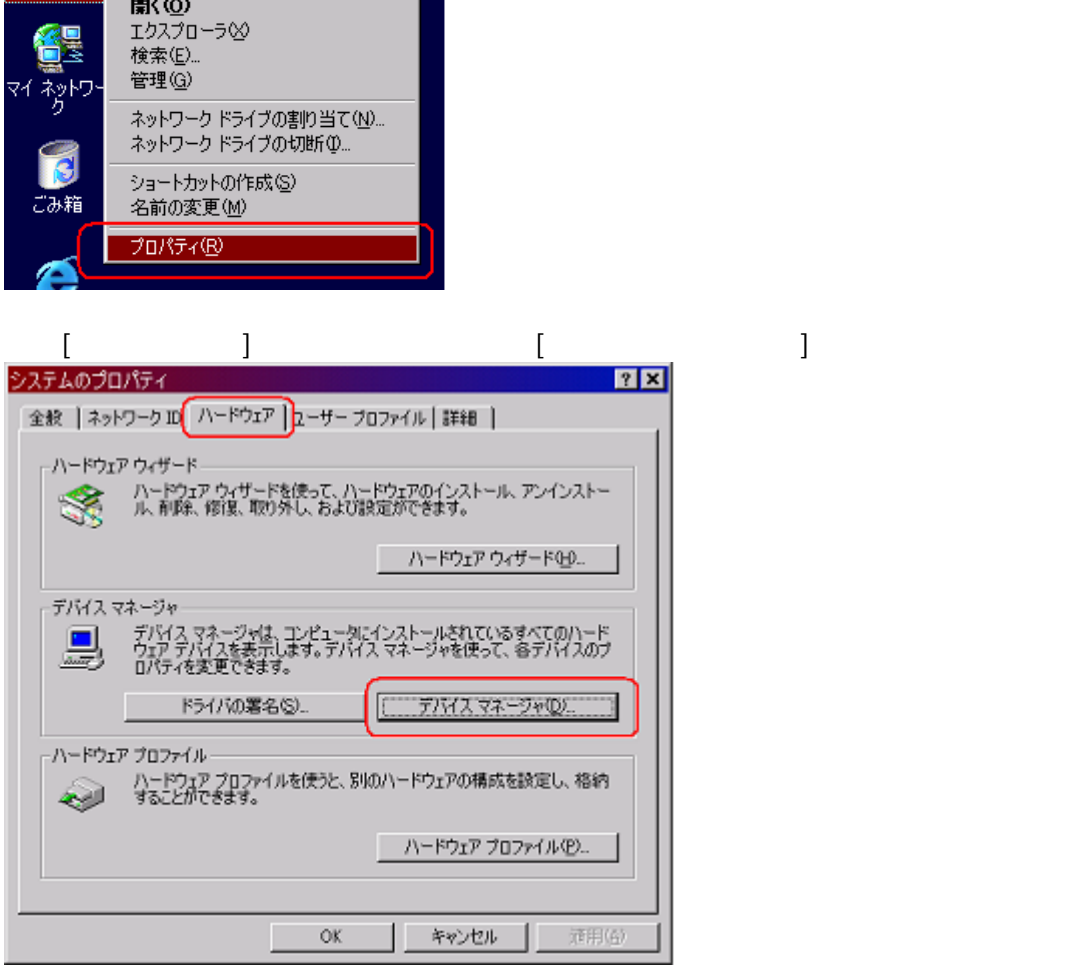

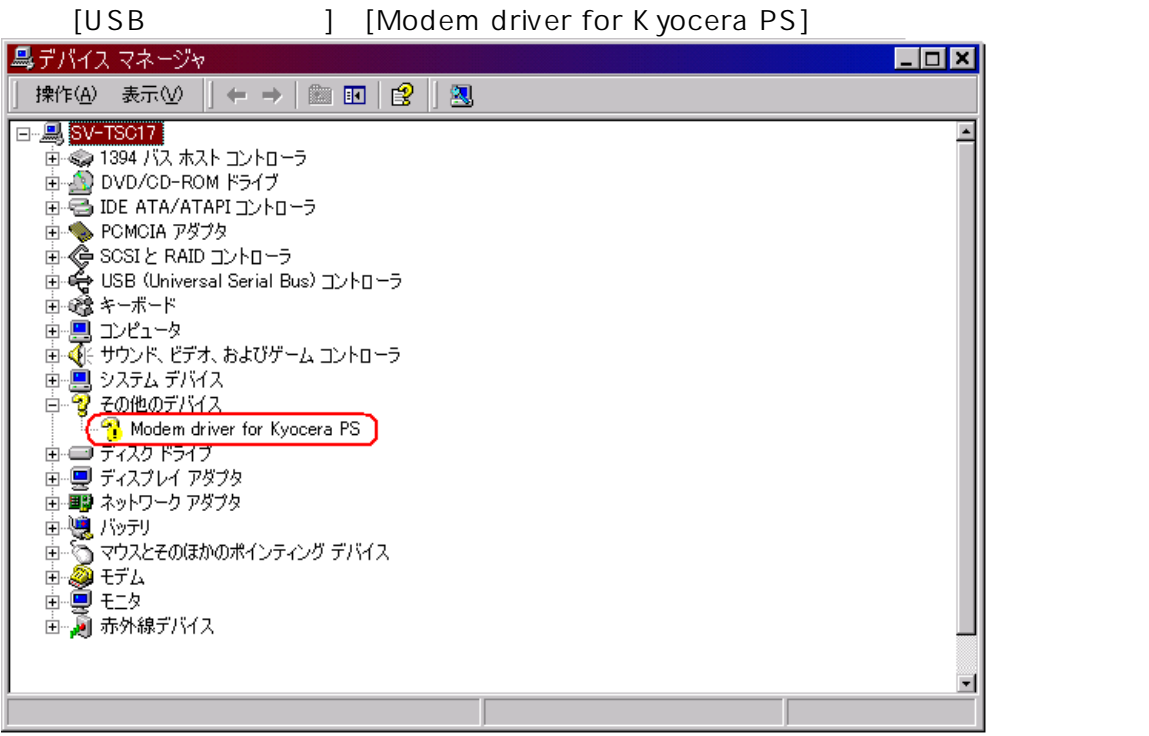

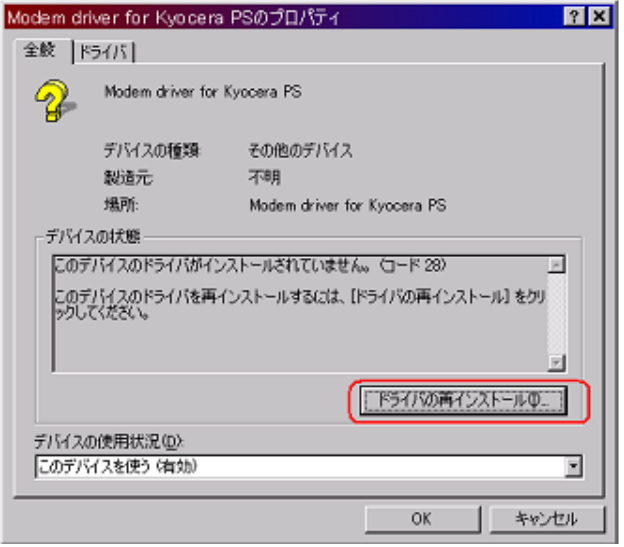

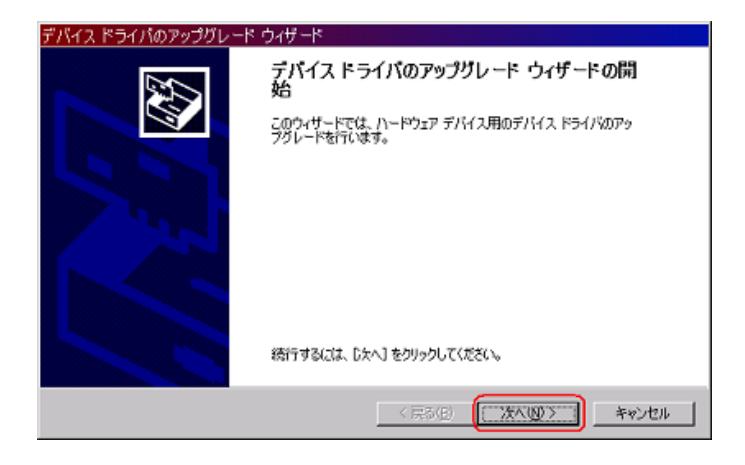

AH-K3001V

Windows Me USB

1.USB + AH-K3001V AH-K3001V

[Modem driver for Kyocera PS]

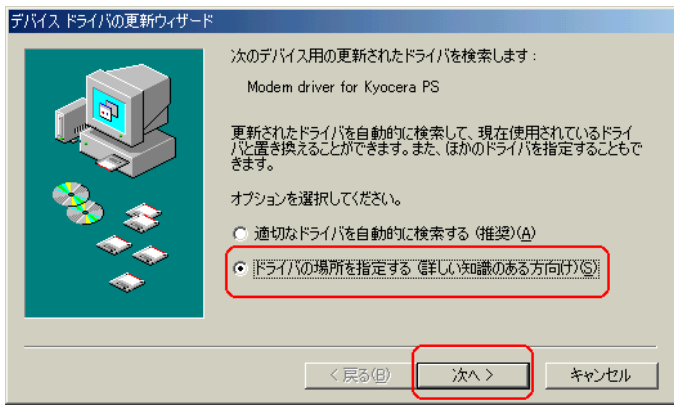

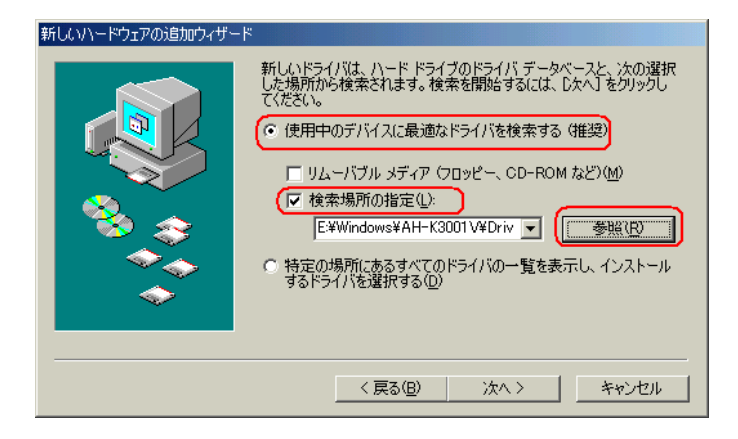

CD-ROM Driver OK フォルダの参照  $2|X|$ - スパンション:::<br>このデバイス用のドライバ情報 (INF ファイル) があるフォルダを選択してくだ<br>さい。 日でデスクトップ  $\overline{\phantom{0}}$ □ / ベルツ/<br>□ ● マイト\*ェッント<br>□ ● ■ 35インチ FD (A)<br>│ □ ● ■ 35インチ FD (A)  $\frac{1}{\Box}$  Easy Setup Tool (E)  $\frac{1}{2}$  windows O Driver **D** Module ᅬ

 $\overline{\alpha}$ 

キャンセル

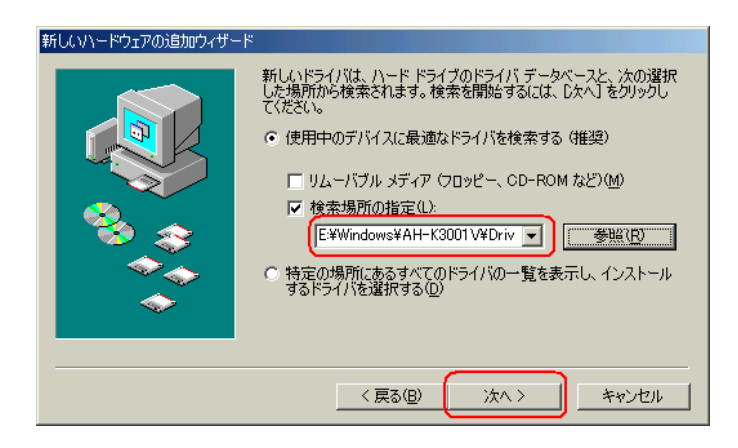

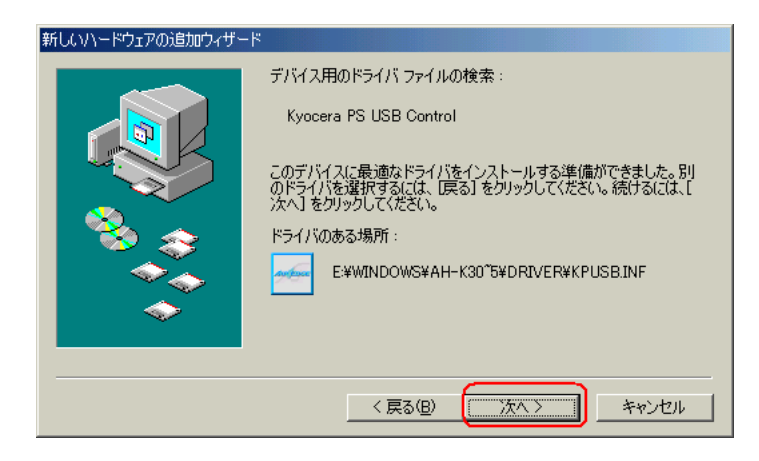

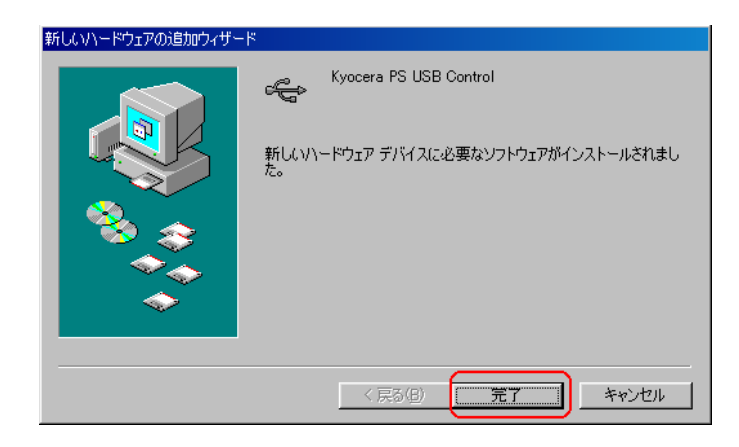

#### [Kyocera PS Modem Port]

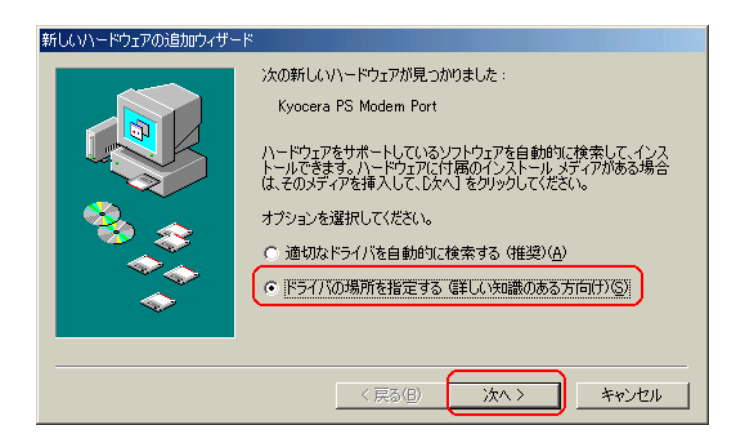

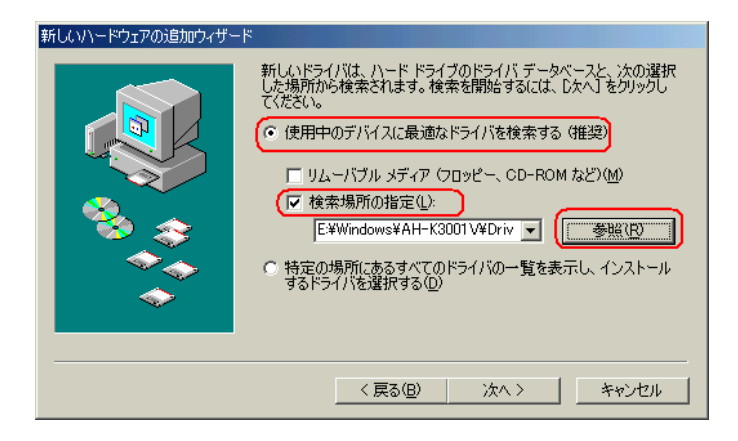

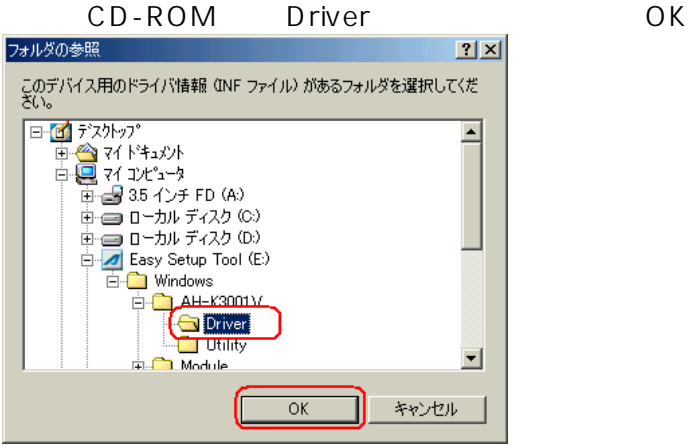

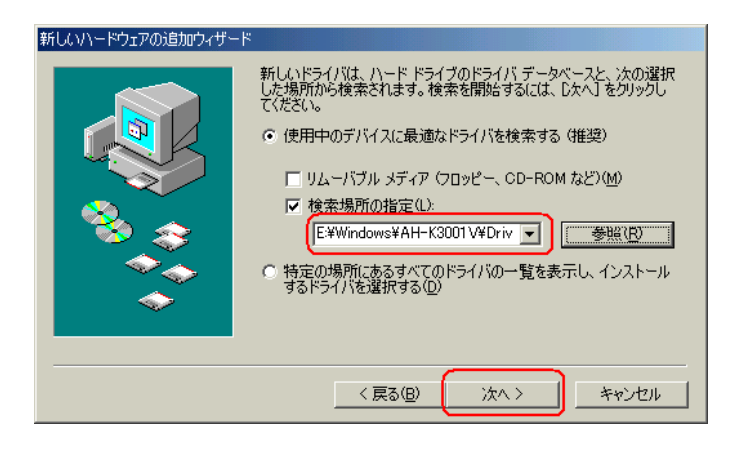

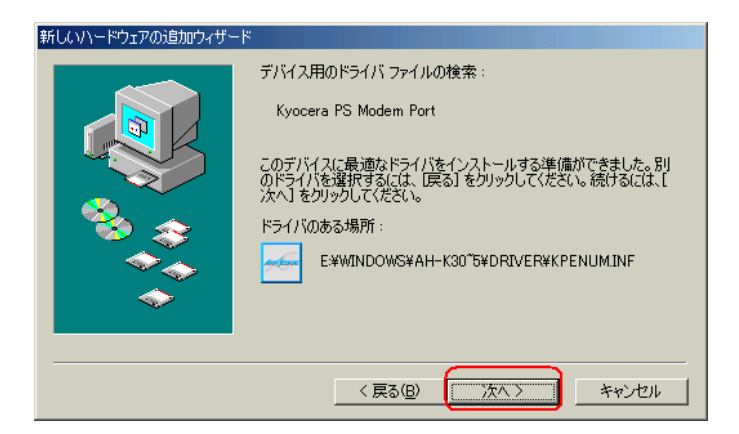

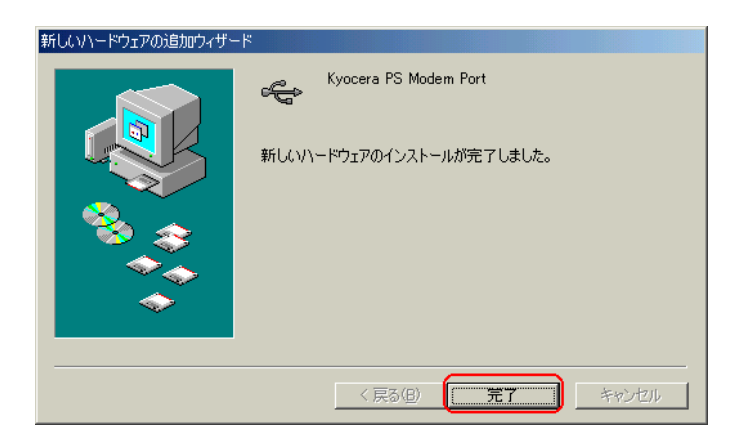

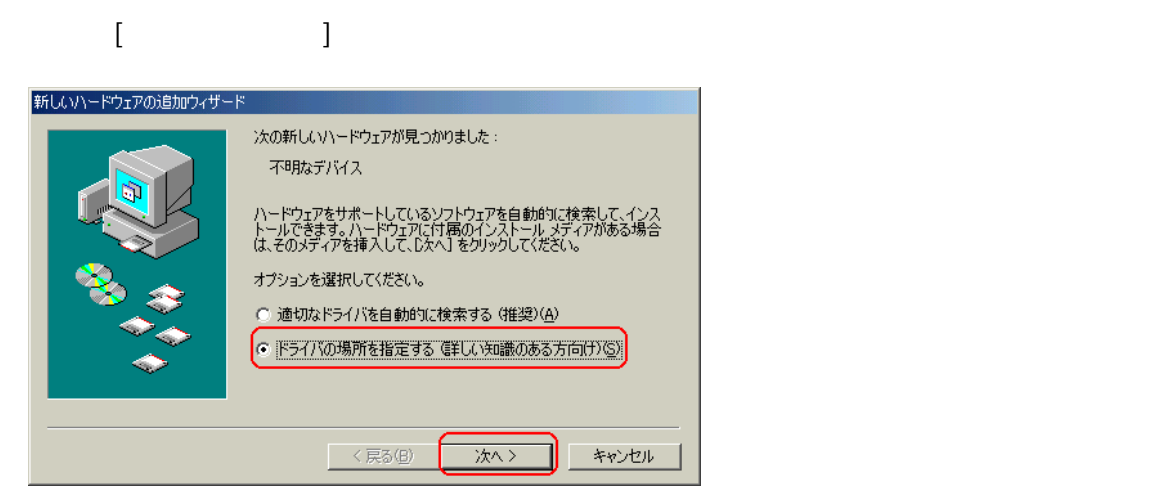

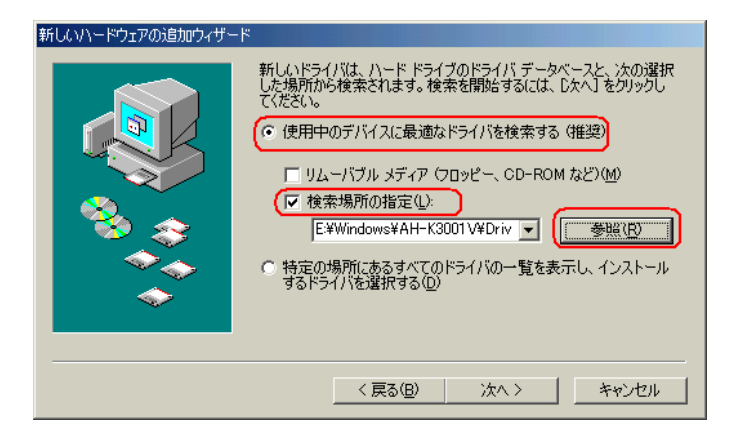

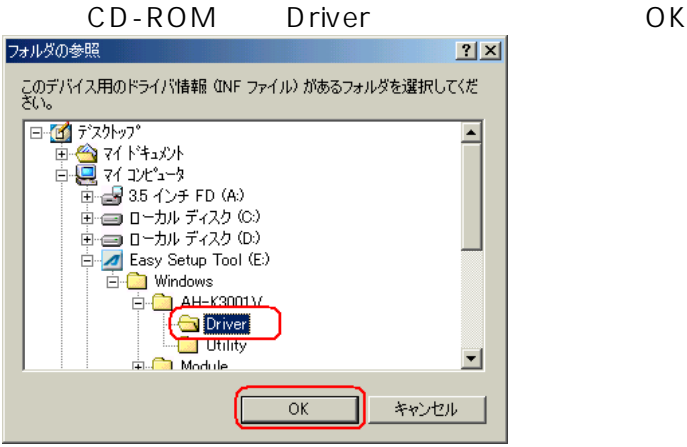

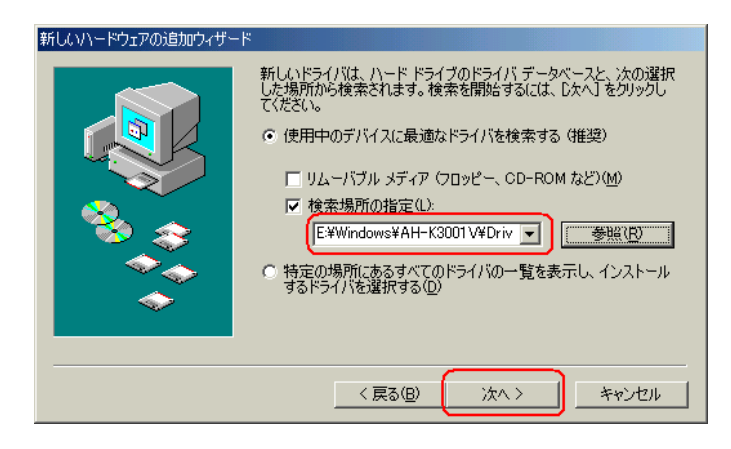

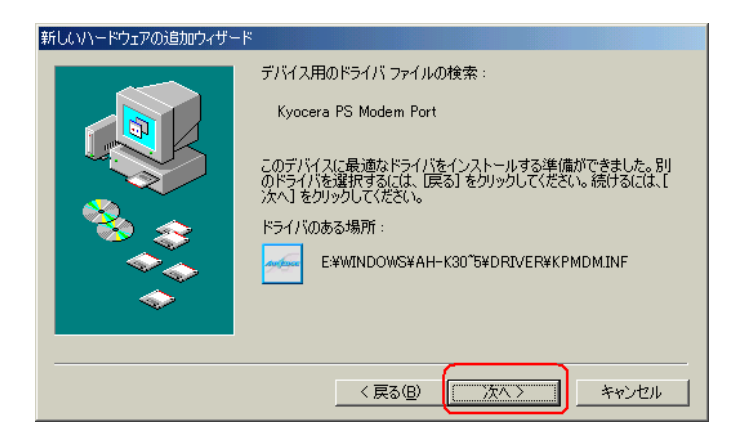

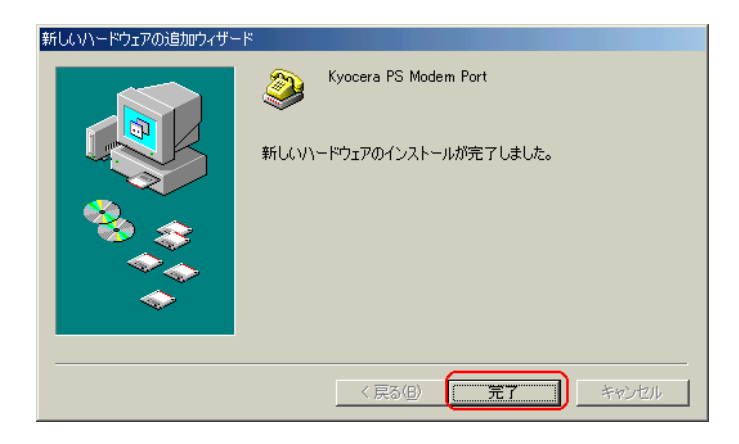

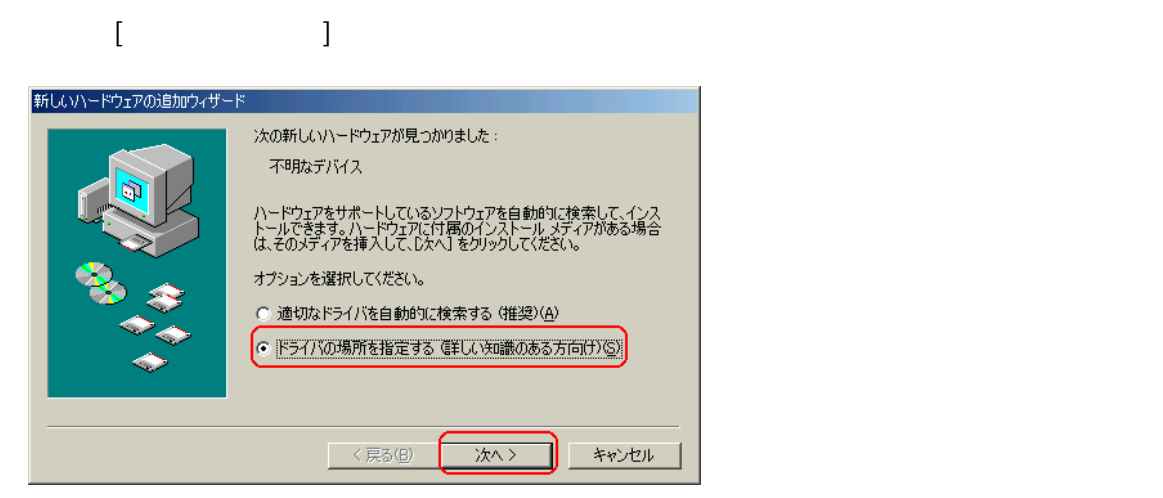

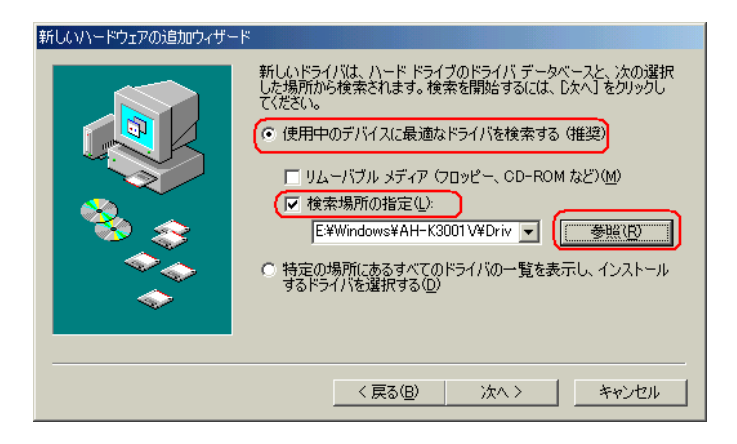

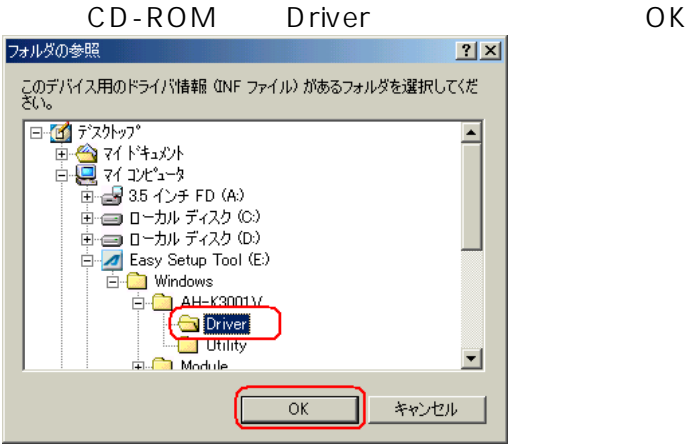

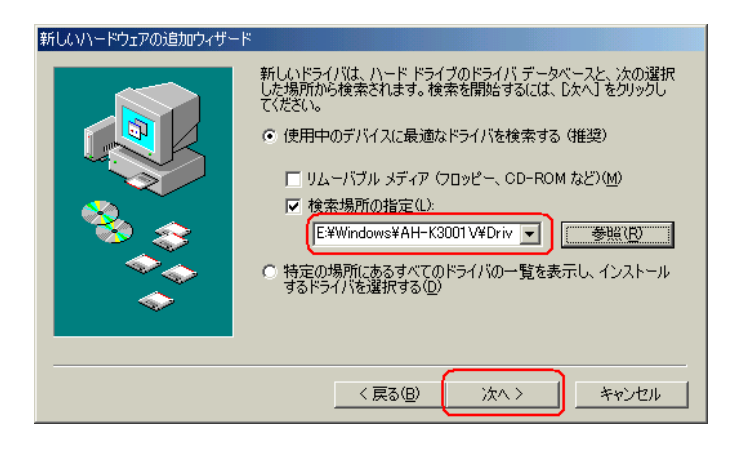

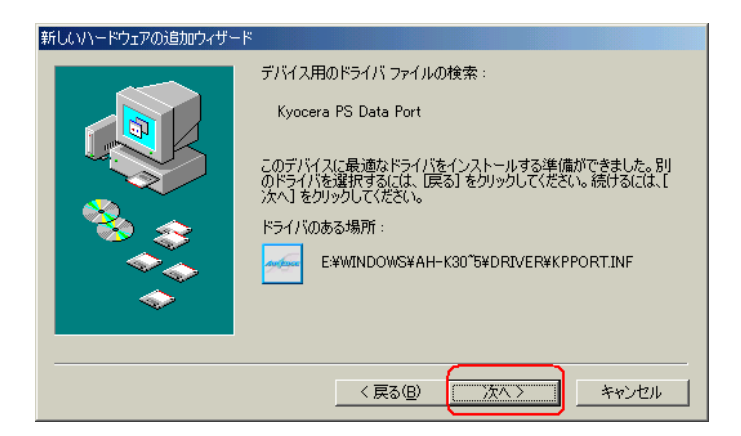

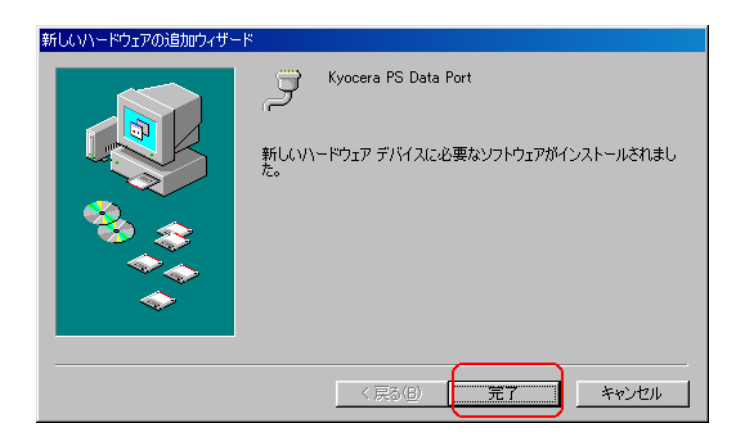

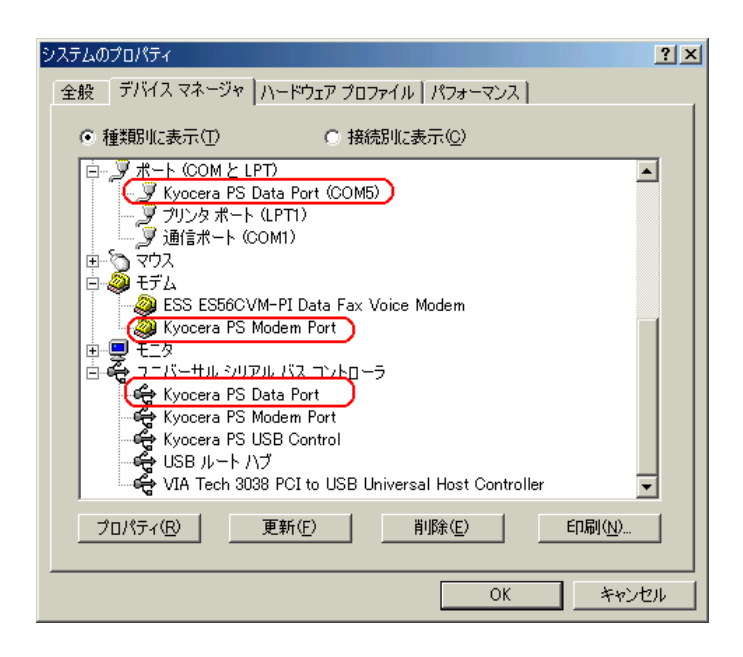

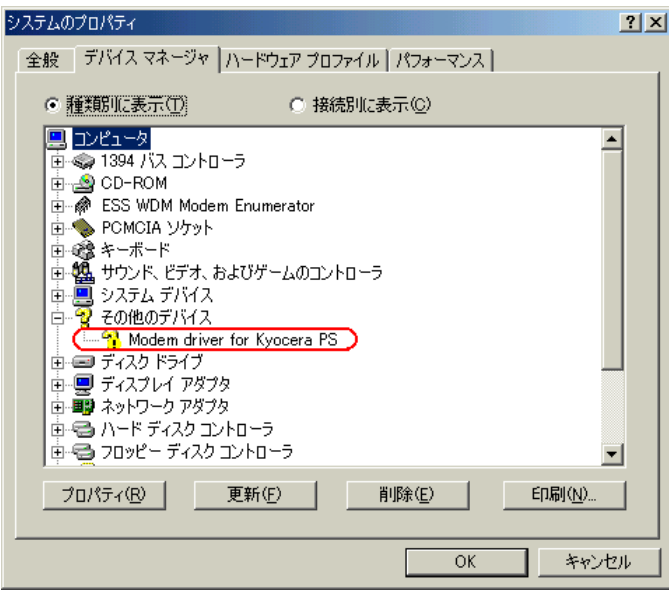

 $\mathbf{r}$ 

 $" "$ 

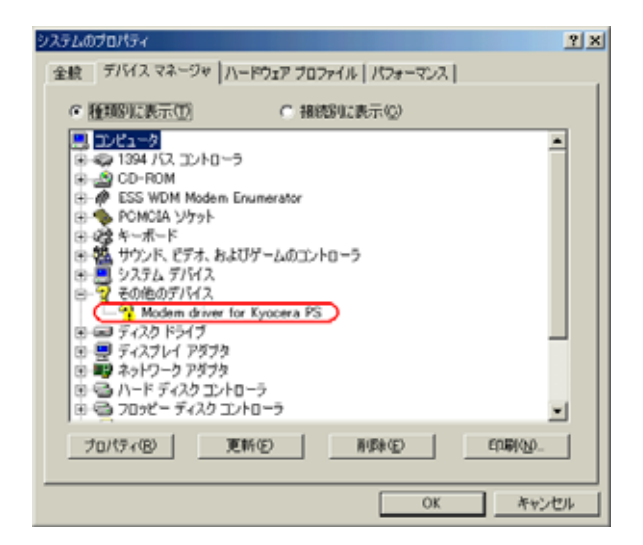

" Modem driver for Kyocera PS" Modem driver for K yocera PS

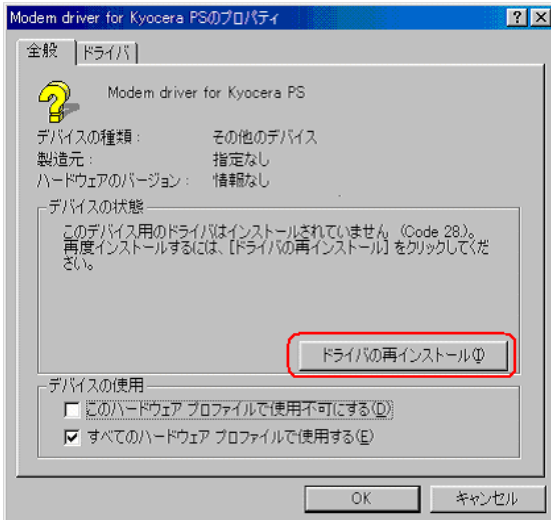

### AH-K3001V Windows 98SE USB

AH-K3001V AH-K3001V

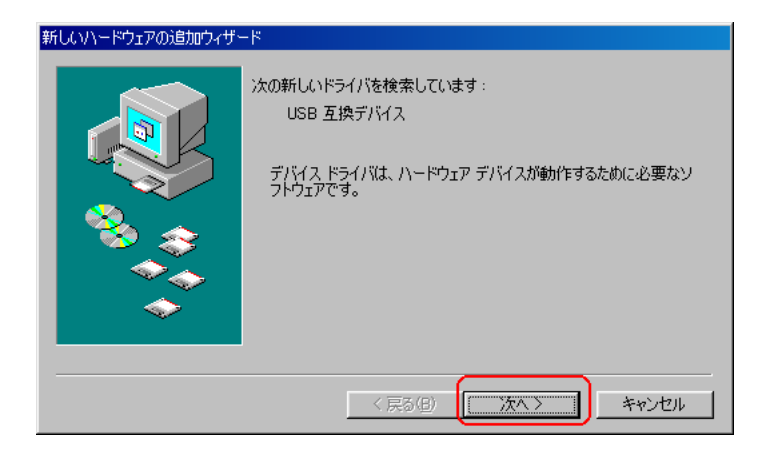

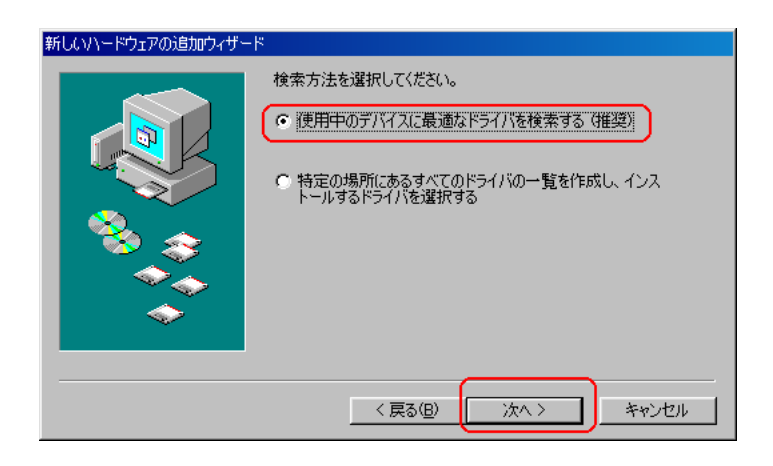

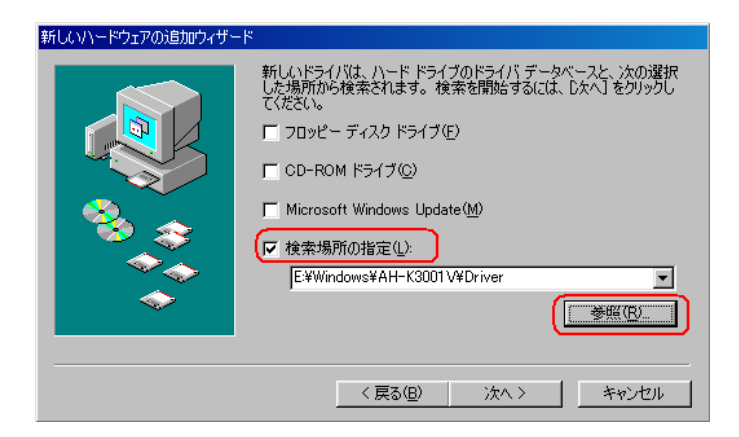

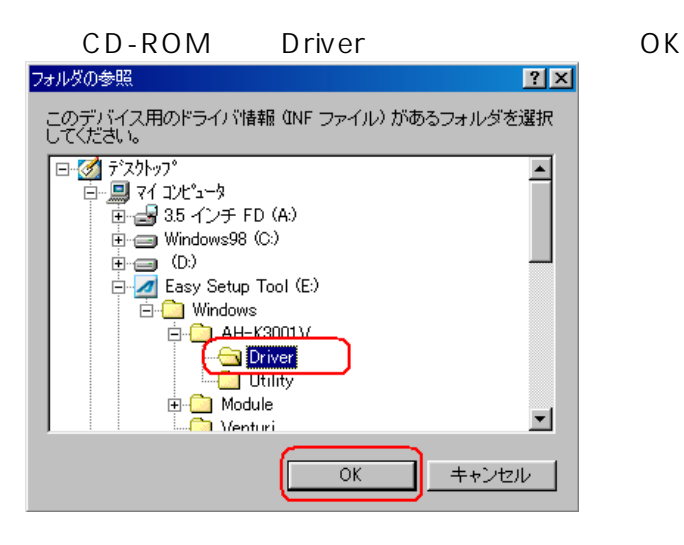

CD-ROM Driver

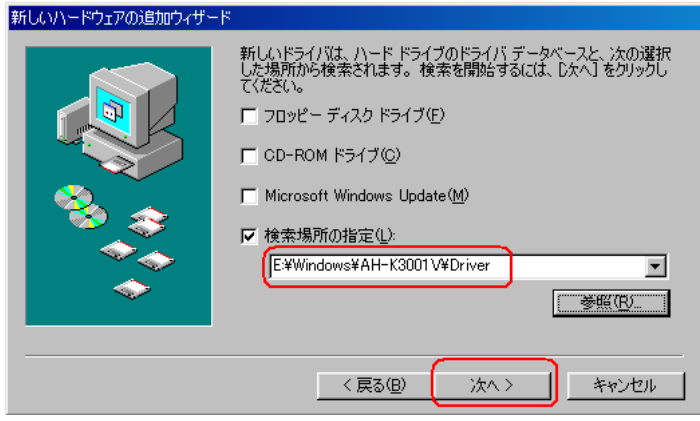

K yocera PS USB Control

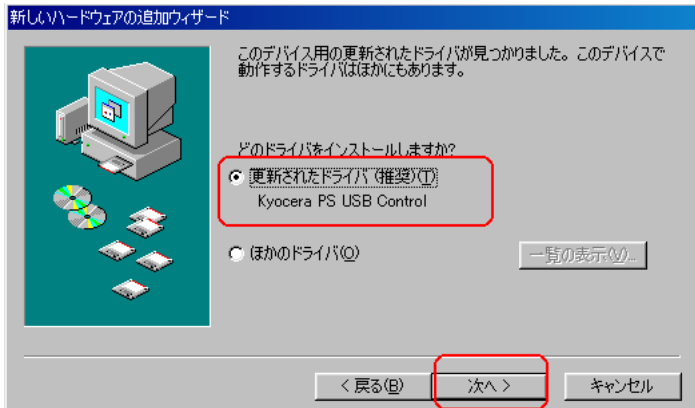

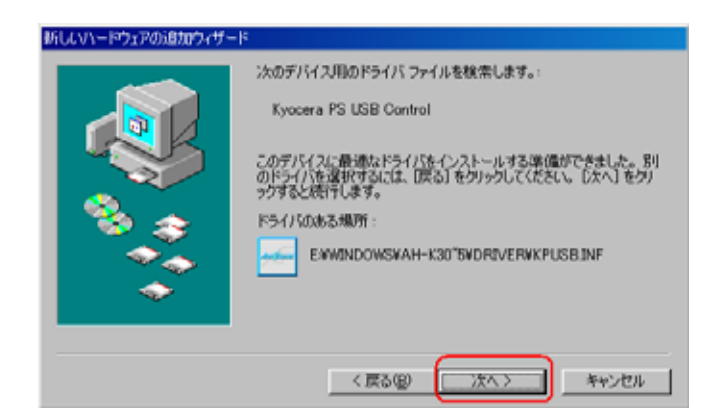

 $D$ -river  $D$  -river  $D$ 

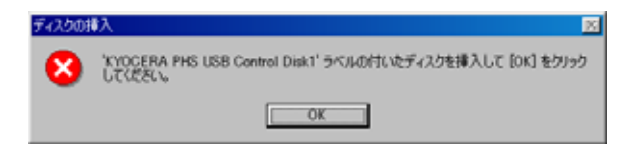

 $CD$ -ROM

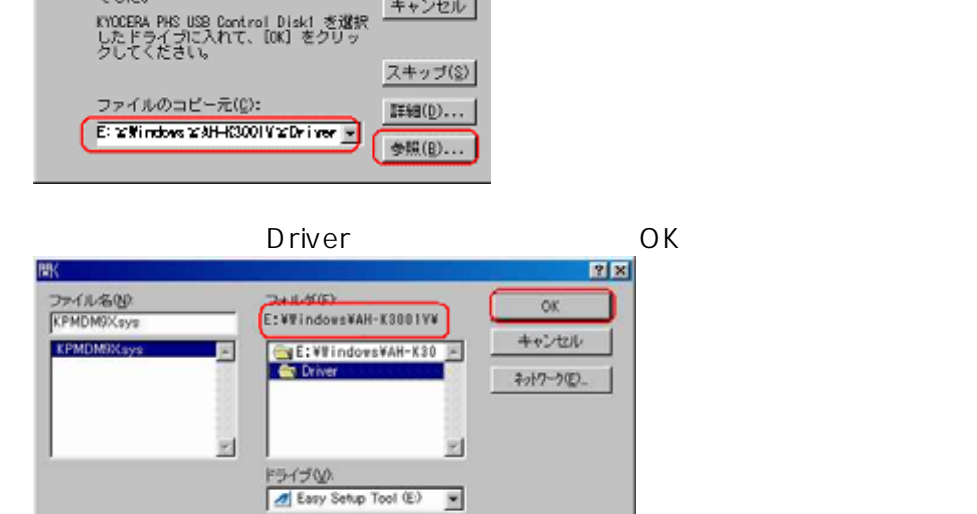

CD-ROM OK

ファイルのコピー

 $\overline{\mathbf{z}}$ 

ה

キャンセル

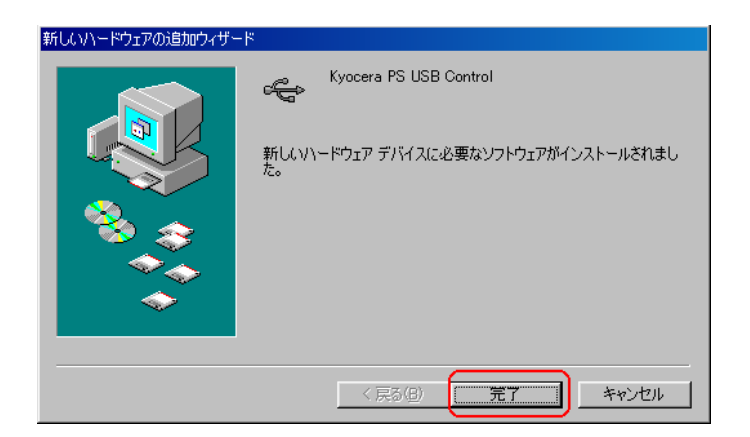

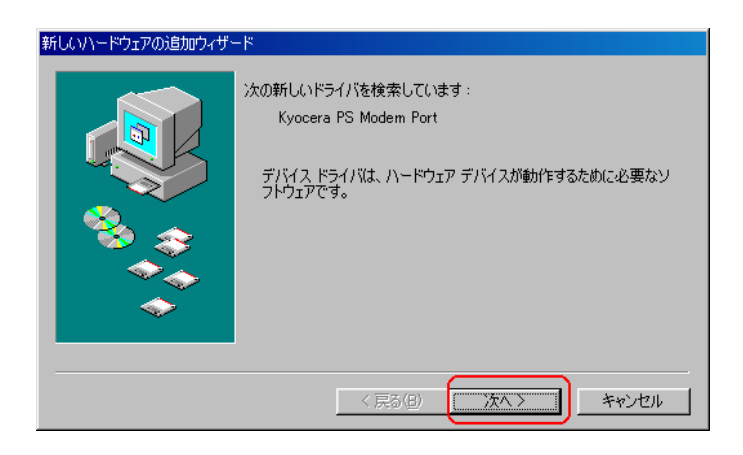

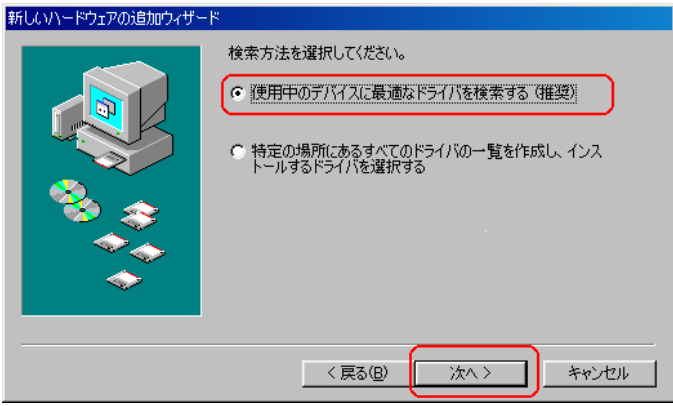

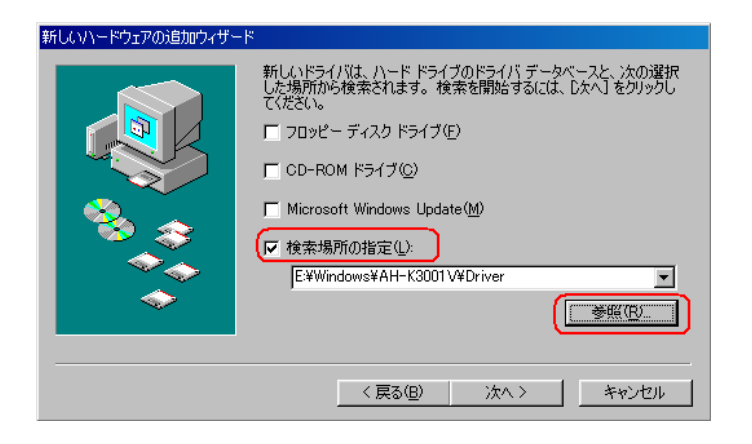

03.CD-ROM Driver 20.CD-ROM

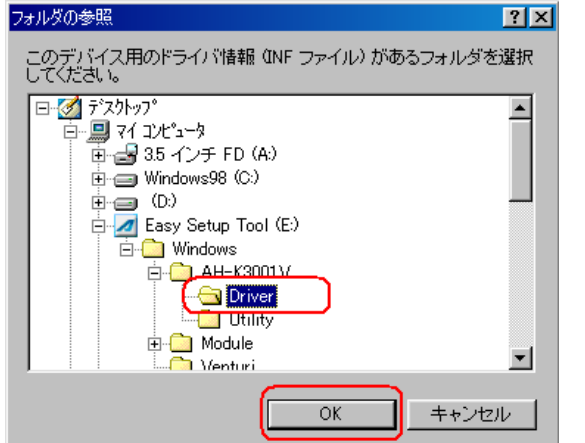

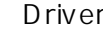

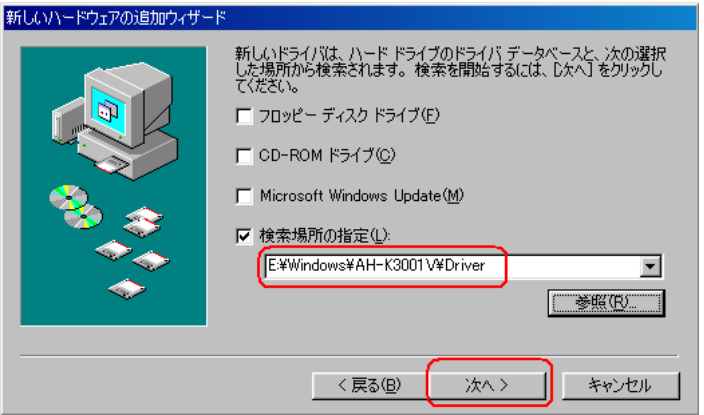

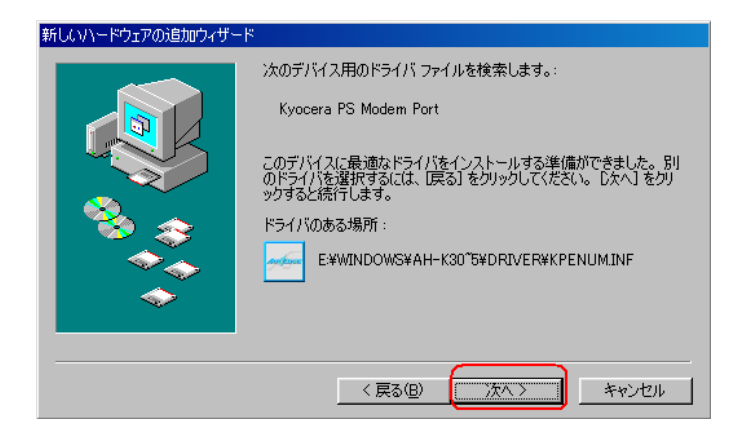

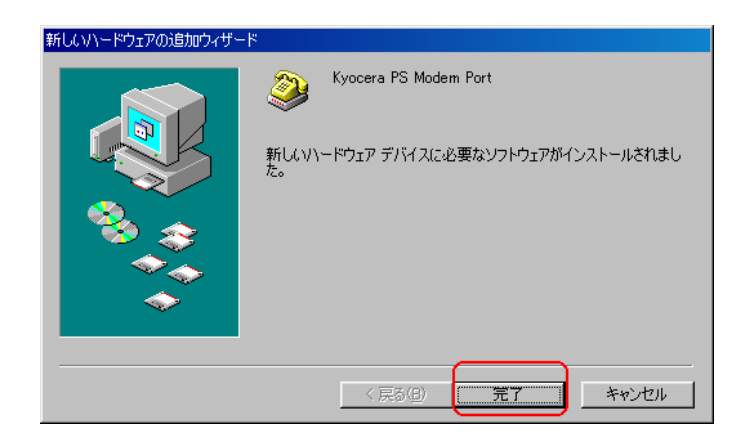

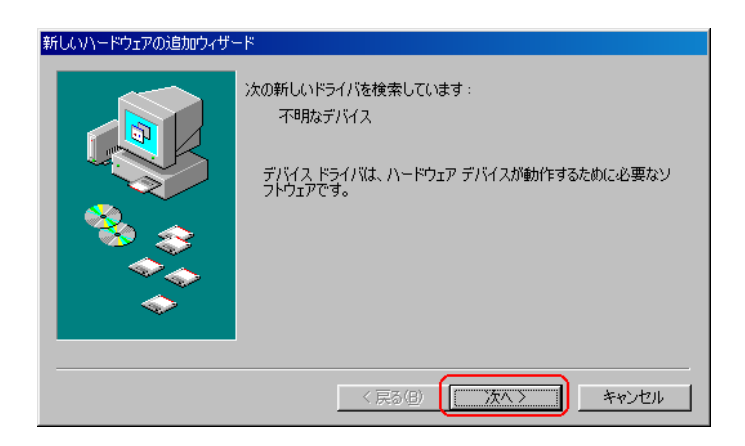

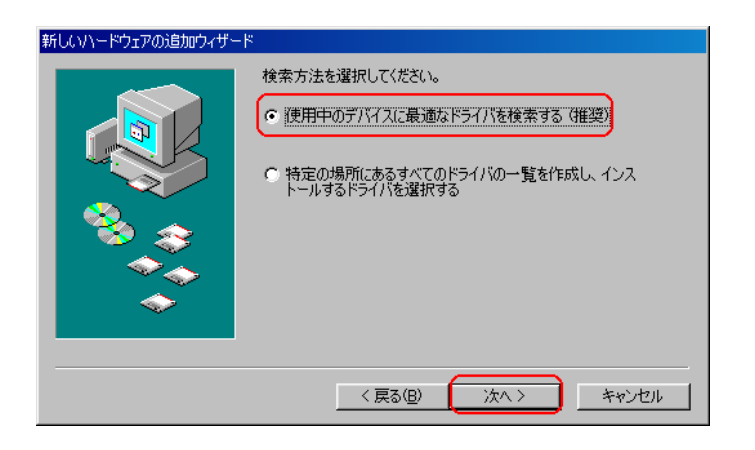

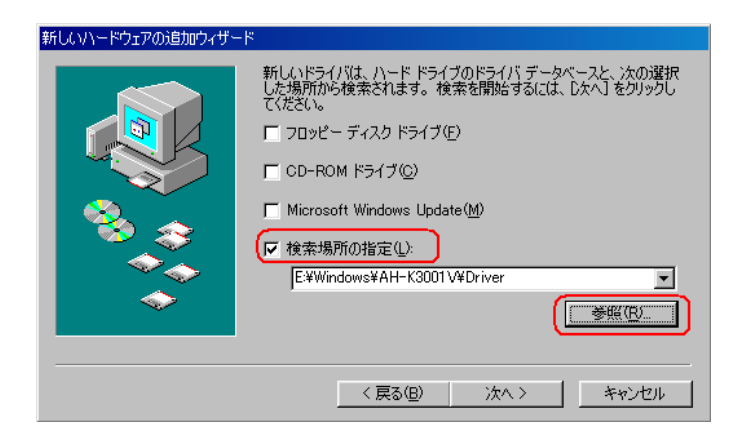

20.CD-ROM Driver 20.CD-ROM

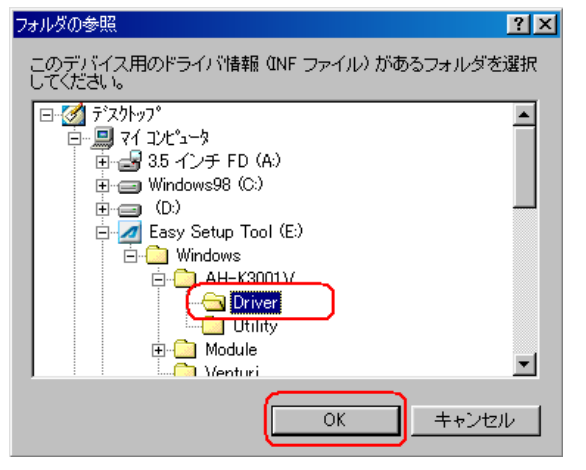

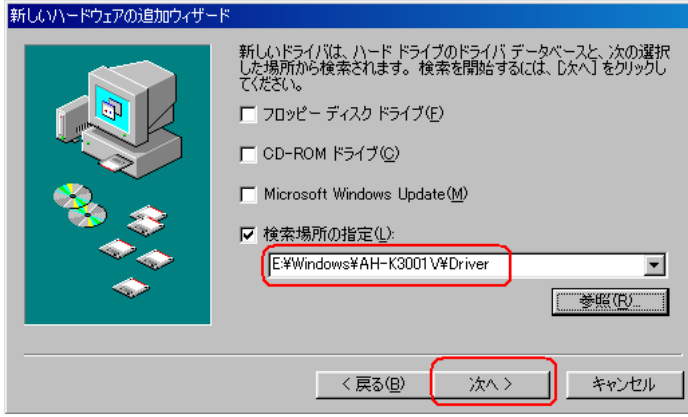

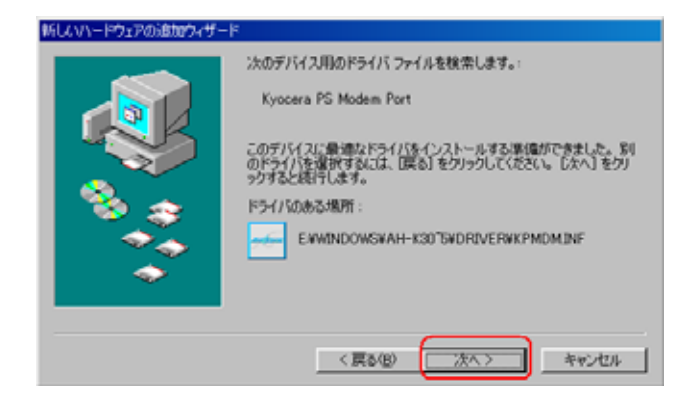

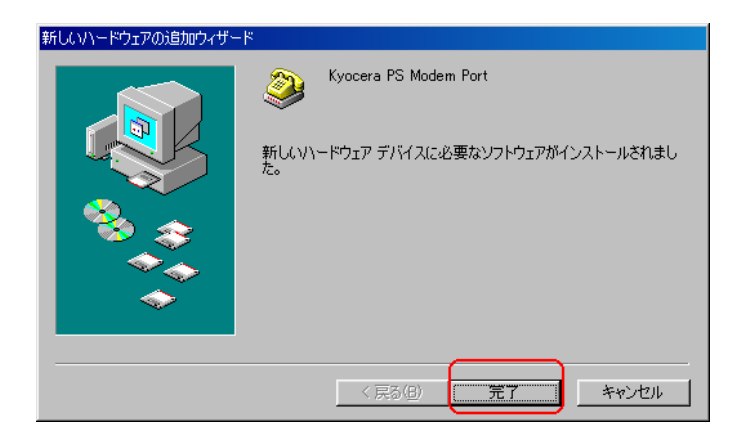

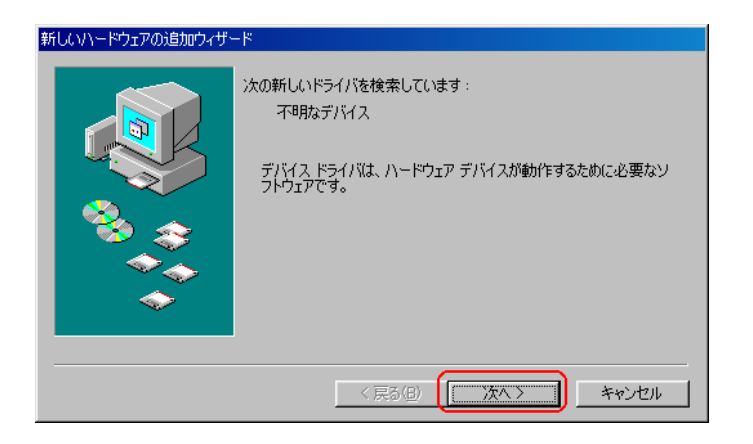

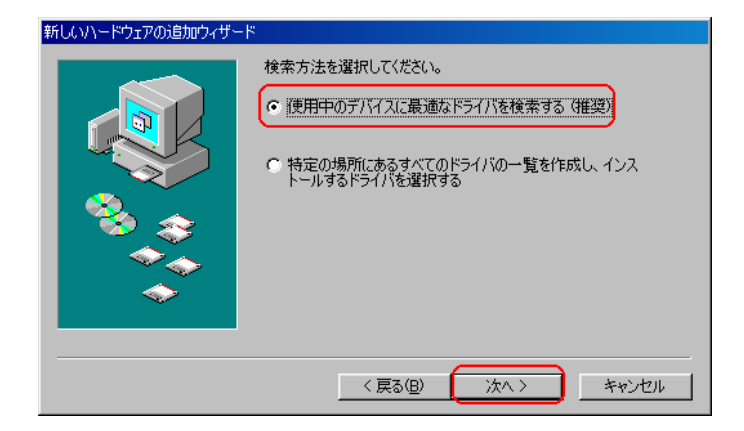

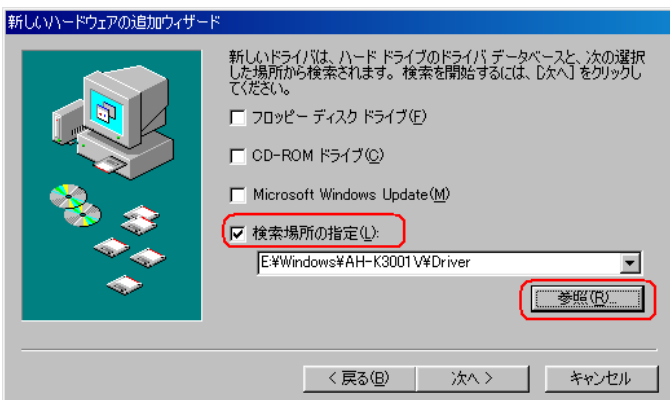

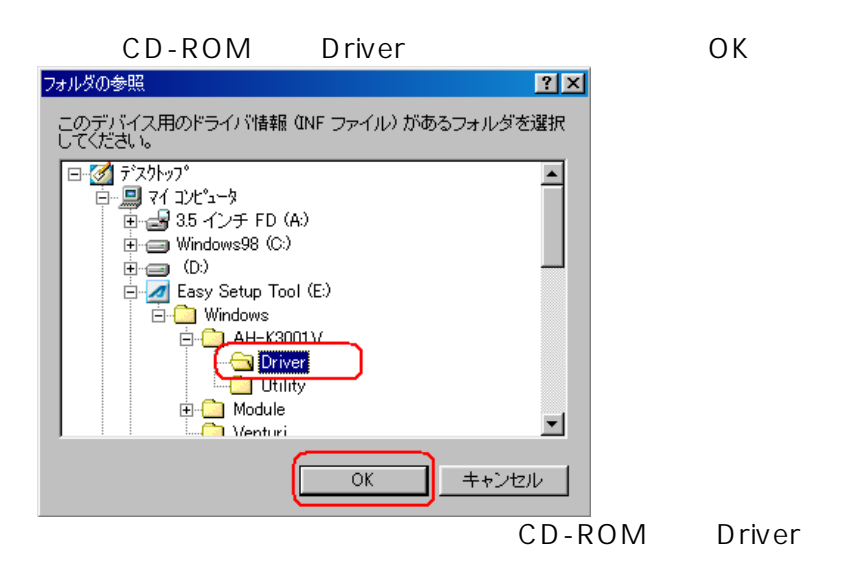

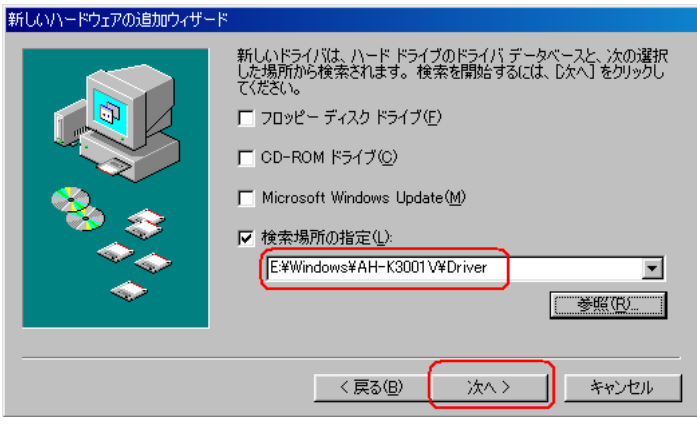

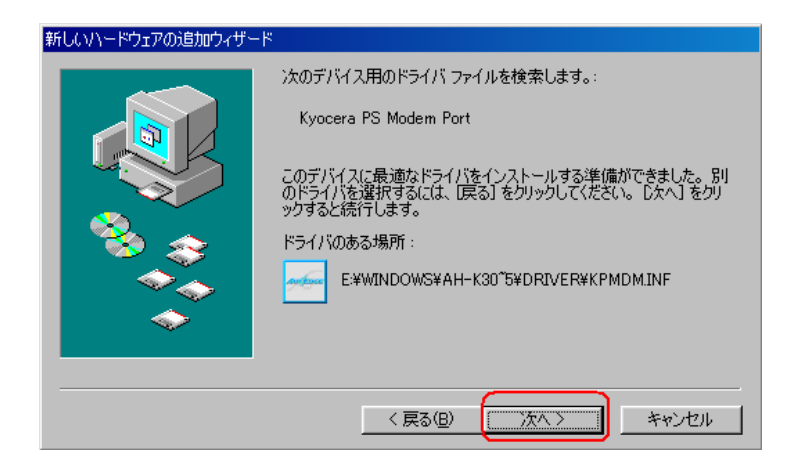

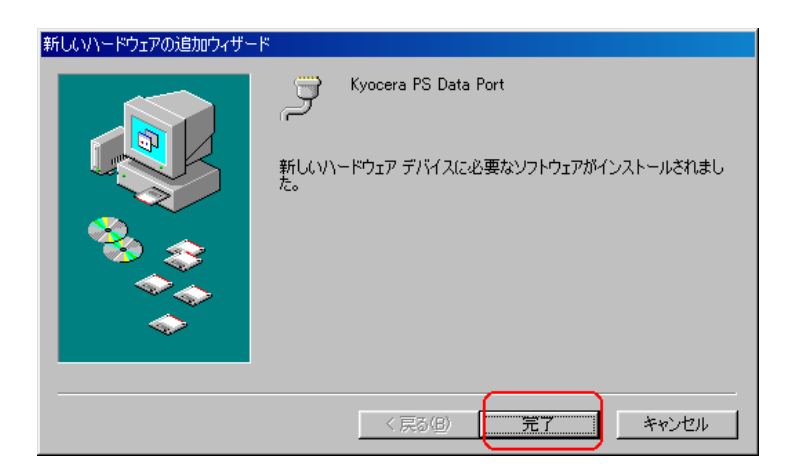

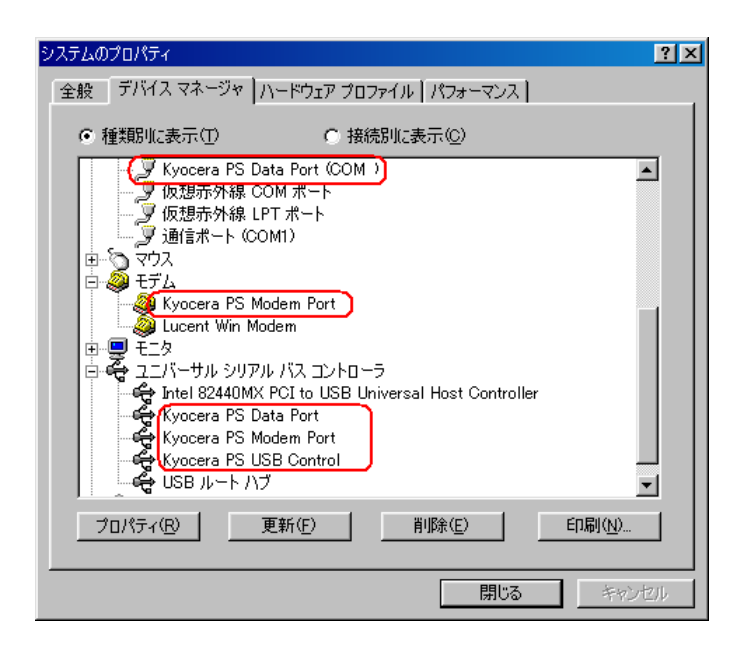

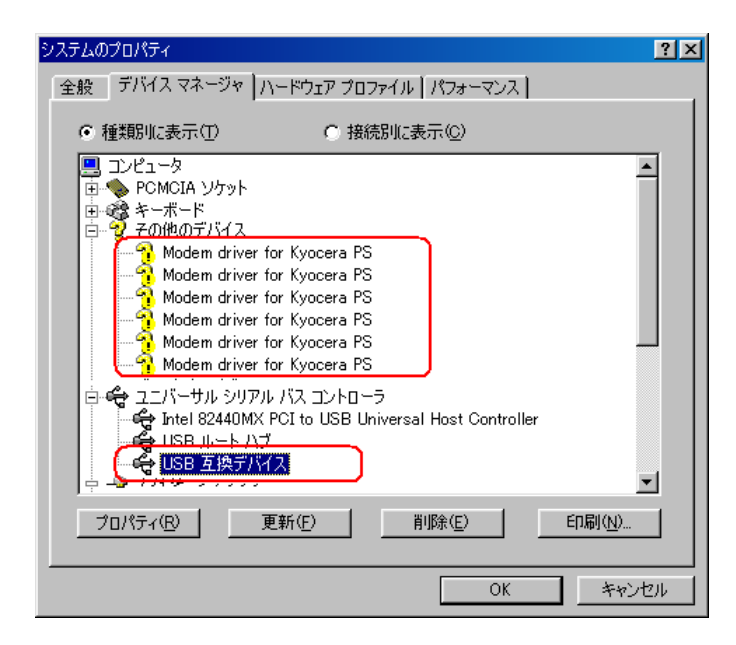

#### A H - K 3001 V  $\times$

 $\overline{u}$  and  $\overline{u}$ 

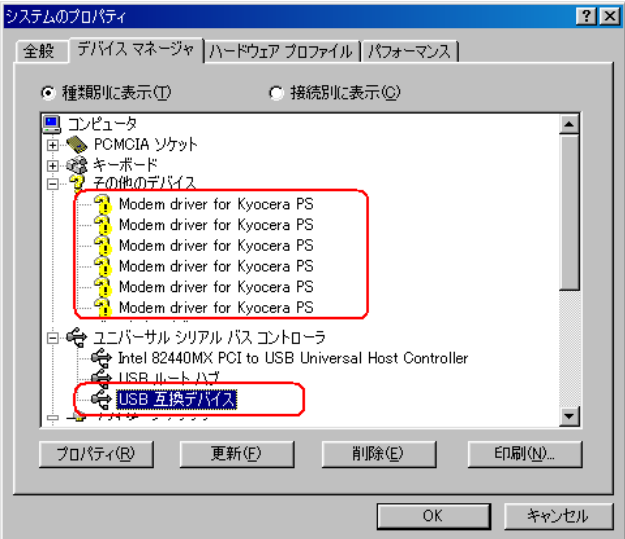

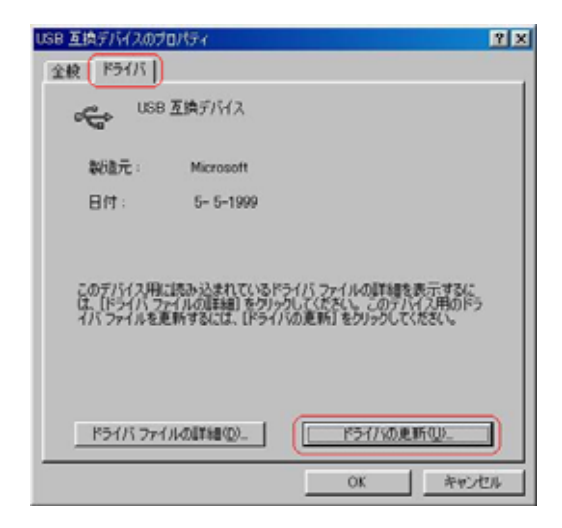